# 使用GreenBow VPN客戶端連線RV34x系列路由 器

特別宣告:許可結構 — 韌體版本1.0.3.15及更高版本。接下來 ,AnyConnect將只對客戶端許可證收費。

有關RV340系列路由器上的AnyConnect許可的其他資訊,請檢 視[RV340系列路由器的AnyConnect許可](/content/en/us/support/docs/smb/routers/cisco-rv-series-small-business-routers/smb5535-anyconnect-licensing-for-the-rv340-series-routers.html)一文。

# 簡介 Ī

虛擬專用網路(VPN)連線允許使用者通過公共或共用網路(例如Internet)來訪問、傳送和從 專用網路接收資料,但仍確保與底層網路基礎設施的安全連線,以保護專用網路及其資源。

VPN隧道建立私有網路,該私有網路可以使用加密和身份驗證安全地傳送資料。企業辦公室大 多使用VPN連線,因為即使員工不在辦公室,也允許他們訪問其專用網路既有用又必要。

VPN允許遠端主機像位於同一本地網路一樣工作。該路由器最多支援50條隧道。在路由器配 置用於Internet連線後,可以在路由器和終端之間建立VPN連線。VPN客戶端完全依賴於 VPN路由器的設定才能建立連線。

GreenBow VPN客戶端是第三方VPN客戶端應用,使主機裝置能夠通過RV34x系列路由器為 站點到站點IPSec隧道配置安全連線。

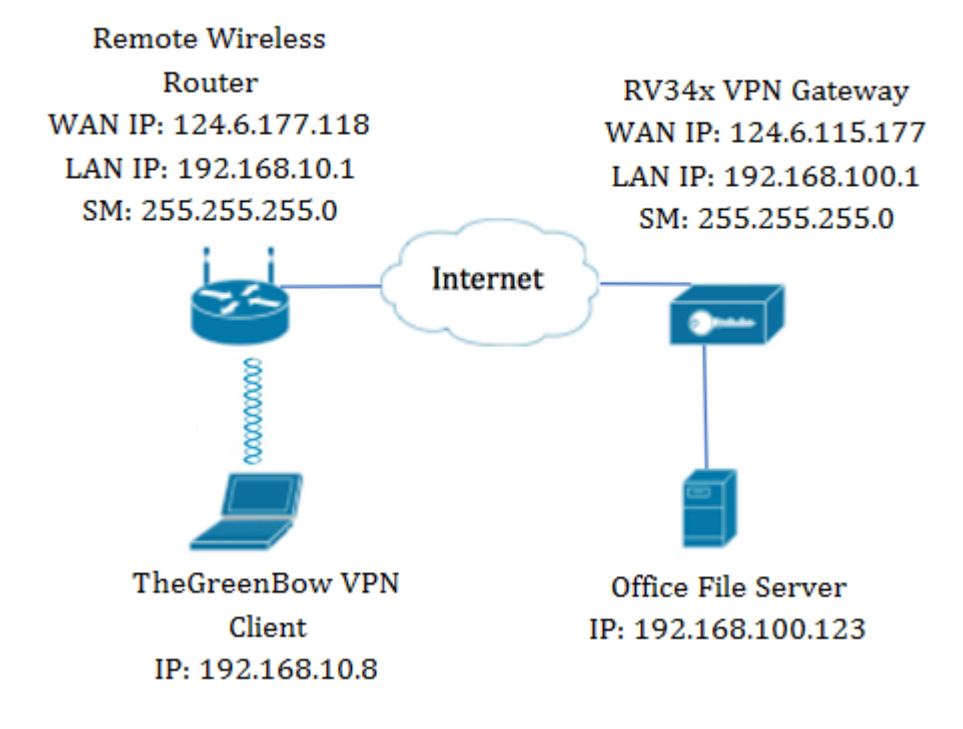

在圖中,電腦將連線到其網路之外的辦公室的檔案伺服器以訪問其資源。為此,電腦中的 GreenBow VPN客戶端將配置為從RV34x VPN網關提取設定。

# 使用VPN連線的優點

- 1. 使用VPN連線有助於保護機密的網路資料和資源。
- 2. 它為遠端工作人員或公司員工提供了便利和可訪問性,因為他們可以輕鬆訪問總部,而無需親 自到場,而且仍然維護專用網路及其資源的安全。
- 3. 與其他遠端通訊方法相比,使用VPN連線的通訊可提供更高級別的安全性。當今的技術水準已 經使這一點成為可能,從而保護私有網路免受未經授權的訪問。
- 4. 使用者的實際地理位置受到保護,不會暴露於公共網路或共用網路(如Internet)。
- 5. 由於VPN易於擴展,因此向網路中新增新使用者或使用者組非常容易。無需額外的元件或複雜 的配置即可使網路擴展。

# 使用VPN連線的風險 Ī

- 1. 配置錯誤導致的安全風險。由於VPN的設計和實施可能很複雜,因此必須將配置連線的任務委 託給知識豐富且經驗豐富的專業人員,以確保專用網路的安全不會受到危害。
- 2. 可靠性。由於VPN連線需要網際網路連線,因此必須有一個經過驗證和測試的信譽的提供商 ,以提供卓越的網際網路服務,並保證最短(甚至無停機時間)。
- 3. 可擴充性。如果需要新增新的基礎架構或新的配置集,則可能會由於不相容性而出現技術問題 ,尤其是當涉及的產品或供應商與您正在使用的產品或供應商不同時。
- 4. 流動裝置的安全問題。在流動裝置上啟動VPN連線時,可能會出現安全問題,尤其是當流動裝 置無線連線到本地網路時。
- 5. 連線速度慢。如果您使用的是提供免費VPN服務的VPN客戶端,則連線速度可能也會很慢,因 為這些提供商不優先選擇連線速度。

# 使用GreenBow VPN客戶端的先決條件 Ī

以下專案必須首先在VPN路由器上配置,並通過按一下此處建立連線應用於TheGreenBow VPN客戶端。

- 1. <u>在VPN網關上建立客戶端到站點配置檔案</u>
- 2. <u>在VPN網關上建立使用者組</u>
- 3. <u>在VPN網關上建立使用者帳戶</u>
- 4. <u>在VPN網關上建立IPSec配置檔案</u>
- 5. <u>在VPN網關上配置I階段和Ⅱ階段設定</u>

# 適用裝置

● RV34x系列

# 軟體版本

● 1.0.01.17

## 使用GreenBow VPN客戶端 Ī

#### 在路由器上建立客戶端到站點配置檔案

步驟1.登入到RV34x路由器的基於Web的實用程式,然後選擇VPN > Client-to-Site。

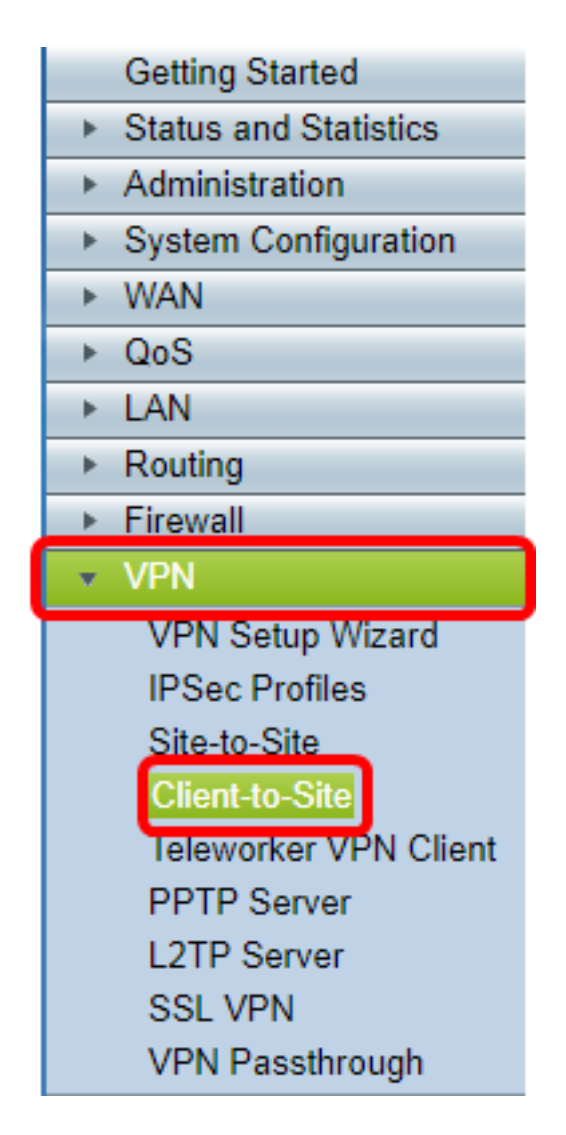

附註:本文中的影象來自RV340路由器。選項可能會有所不同,具體取決於裝置型號。

步驟2.按一下Add。

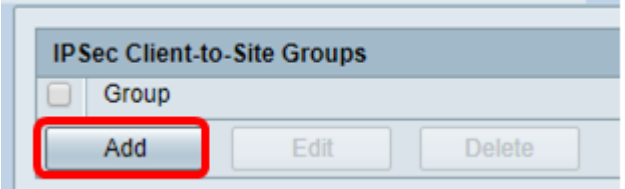

步驟3.按一下第三方客戶端。

附註:AnyConnect是Cisco VPN客戶端的示例,而GreenBow VPN客戶端是第三方VPN客戶 端的示例。

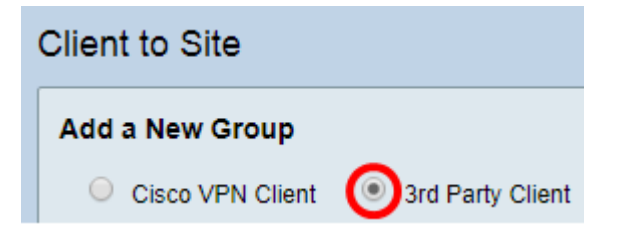

附註:在此示例中,選擇第三方客戶端。

步驟4.在Basic Settings頁籤下,選中Enable覈取方塊以確保VPN配置檔案處於活動狀態。

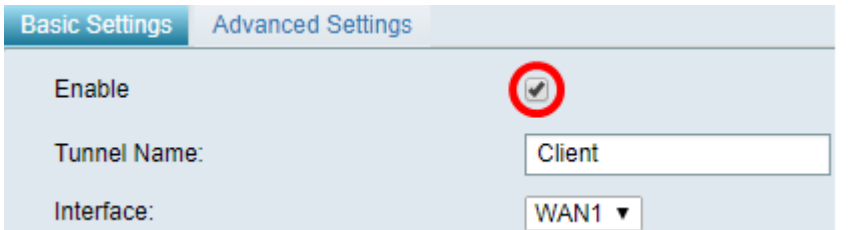

步驟5.在Tunnel Name 欄位中輸入VPN連線的名稱。

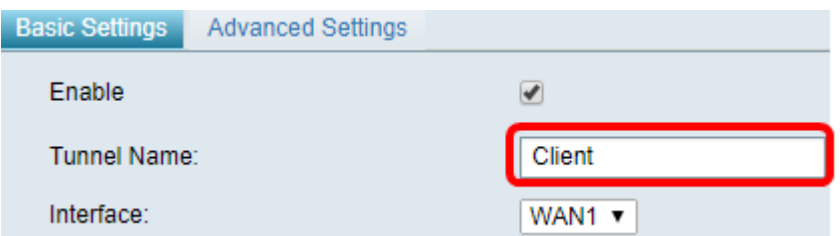

### 附註:在此範例中,輸入Client。

步驟6.從Interface下拉選單中選擇要使用的介面。選項包括WAN1、WAN2、USB1和 USB2,它們將使用路由器上的相應介面進行VPN連線。

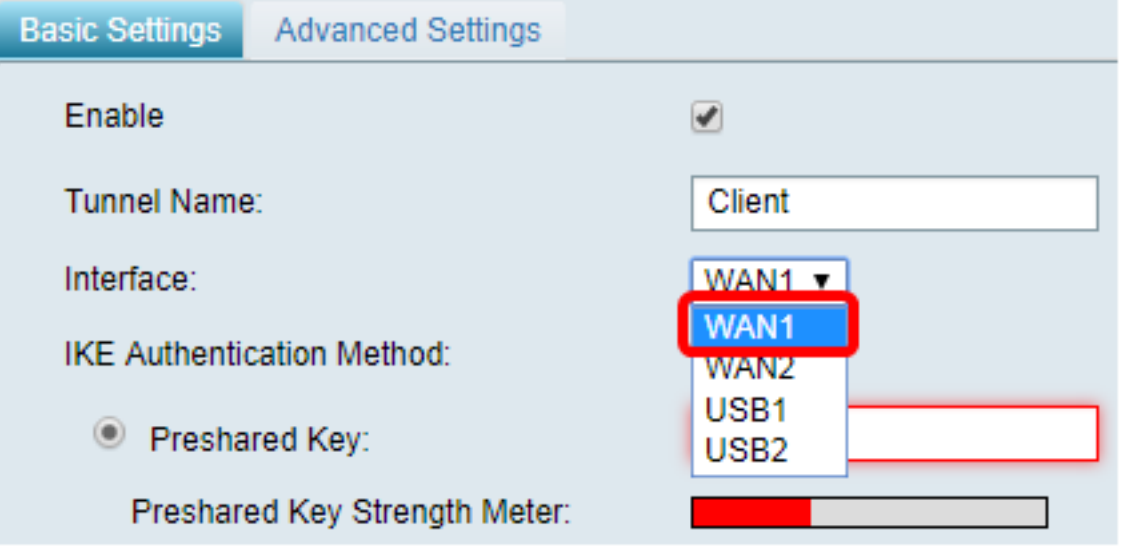

附註:這些選項取決於您使用的路由器型號。在本示例中,選擇了WAN1。

步驟7.選擇IKE身份驗證方法。選項包括:

- 預共用金鑰(Preshared Key) 此選項允許我們為VPN連線使用共用密碼。
- Certificate 此選項使用的數位證書中包含資訊,例如證書的名稱或IP地址、序列號、到期日 以及證書持有者的公鑰的副本。

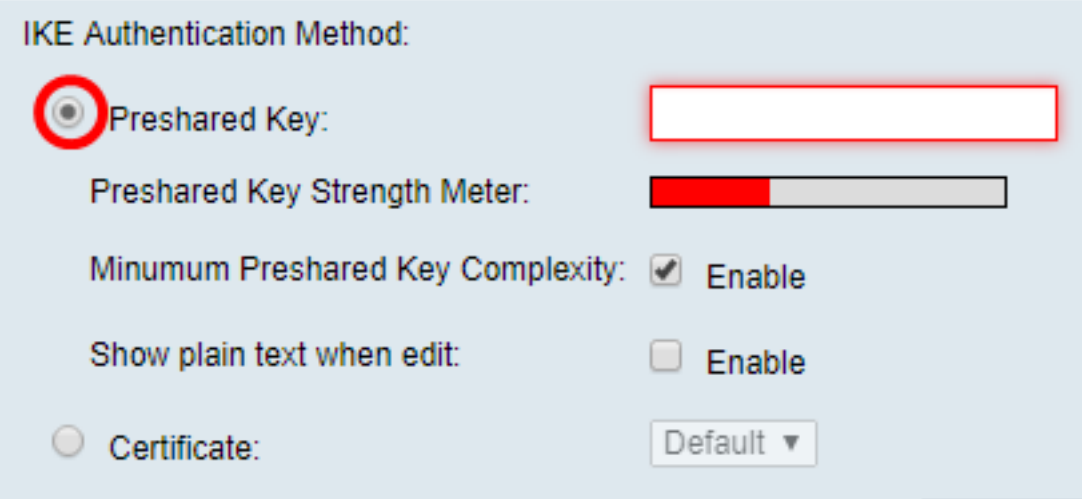

## 附註:在此示例中,選擇預共用金鑰。

步驟8.在預共用金鑰欄位中輸入連線密碼。

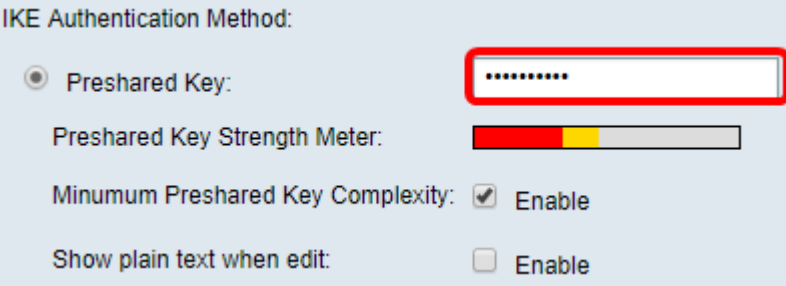

步驟9. (可選)取消選中Minimum Preshared Key Complexity Enable覈取方塊以可以使用簡 單密碼。

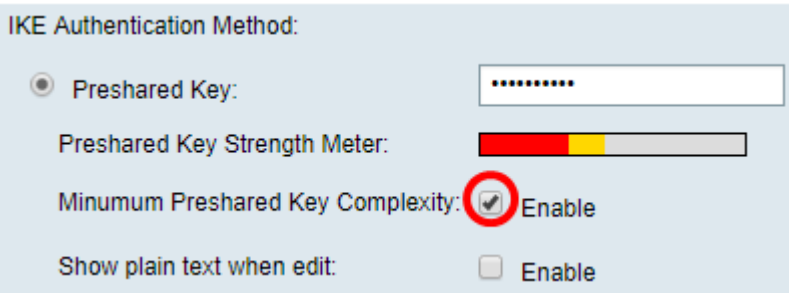

**附註:**在此示例中,保留啟用最小預共用金鑰複雜性。

步驟10。(可選)選中Show plain text when edit Enable覈取方塊以純文字檔案顯示密碼。

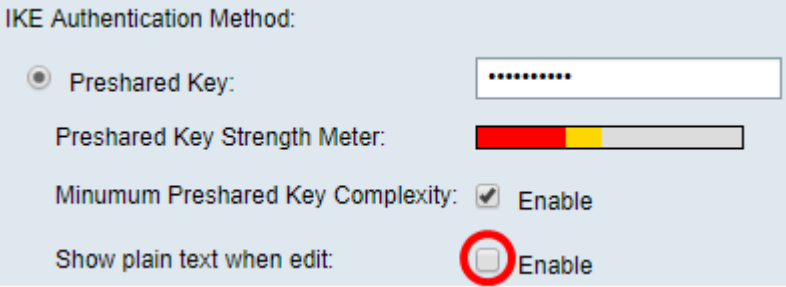

## 附註:在此示例中,禁用編輯時顯示純文字檔案。

步驟11.從Local Identifier下拉選單中選擇本地識別符號。選項包括:

- 本地WAN IP 此選項使用VPN網關的廣域網(WAN)介面的IP地址。
- IP地址 此選項允許您手動輸入VPN連線的IP地址。
- FQDN 此選項也稱為完全限定域名(FQDN)。 它允許您對Internet上的特定電腦使用完整的域 名。
- 使用者FQDN 此選項允許您對Internet上的特定使用者使用完整的域名。

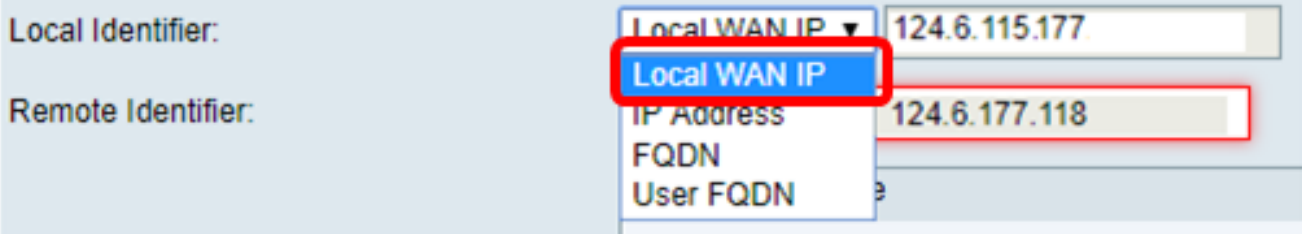

附註:在本示例中,選擇本地WAN IP。使用此選項,將自動檢測本地WAN IP。

步驟12。(可選)選擇遠端主機的識別符號。選項包括:

- IP地址 此選項使用VPN客戶端的WAN IP地址。
- FQDN 此選項允許您對Internet上的特定電腦使用完整的域名。
- 使用者FQDN 此選項允許您對Internet上的特定使用者使用完整的域名。

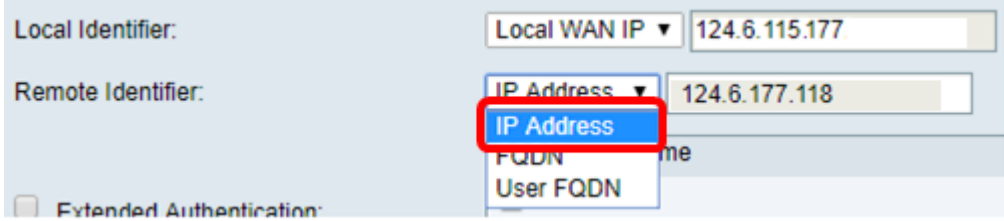

附註:在本例中,選擇了IP地址。

步驟13.在遠端識別符號欄位中輸入遠端識別符號。

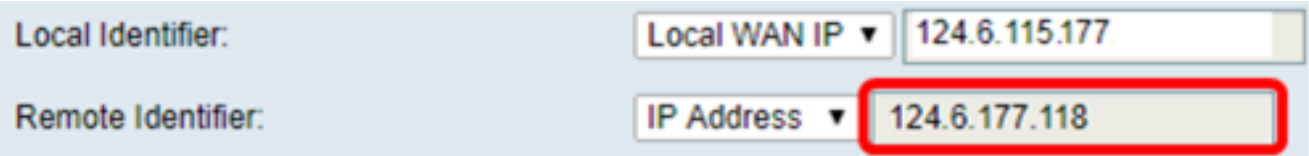

附註:在本示例中,輸入了124.6.115.177。

步驟14。(可選)勾選Extended Authentication覈取方塊以啟用該功能。啟用後,這將提供額 外的身份驗證級別,要求遠端使用者在獲得對VPN的訪問許可權之前輸入其憑據。

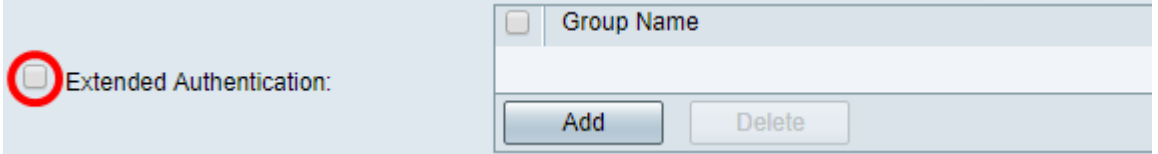

附註:在本示例中,擴展身份驗證未選中。

步驟15.在「組名」下, 按一下Add。

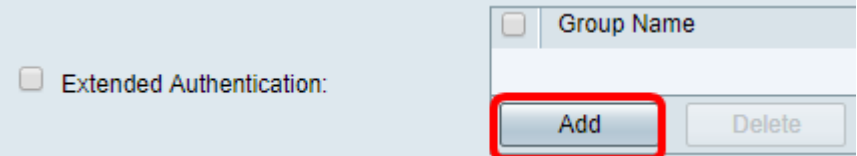

#### 步驟16.從Group Name下拉選單中選擇將使用擴展身份驗證的組。

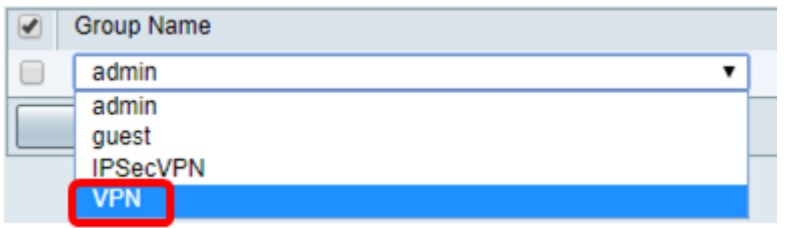

#### 附註:在此示例中,選擇VPN。

步驟17.在Pool Range for Client LAN下,在Start IP欄位中輸入可分配給VPN客戶端的第一個 IP地址。

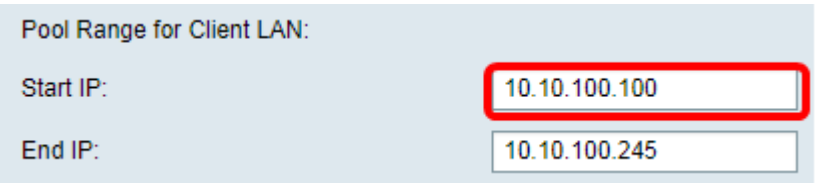

附註:在此示例中,輸入了10.10.100.100。

步驟18.在End IP欄位中輸入可分配給VPN客戶端的最後一個IP地址。

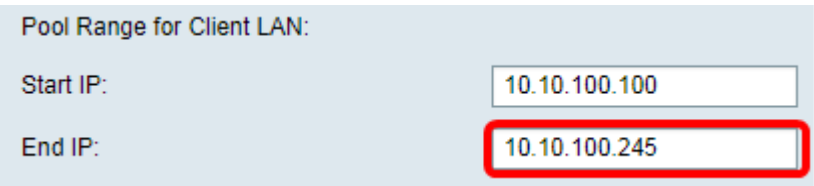

## 附註:在此示例中,輸入了10.10.100.245。

### 步驟19.按一下Apply。

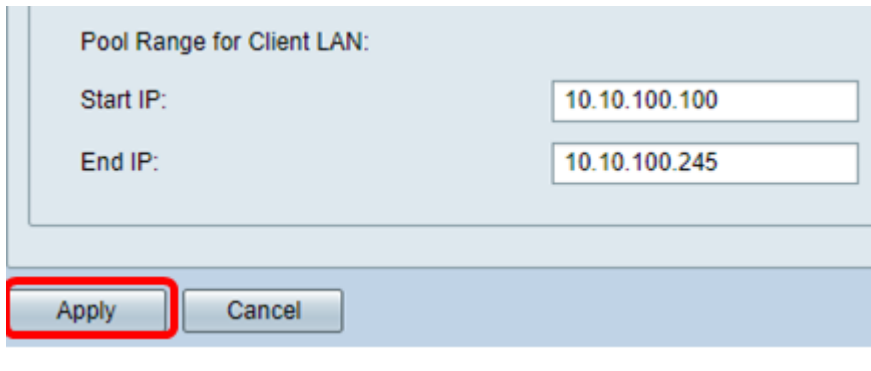

步驟20.按一下「Save」。

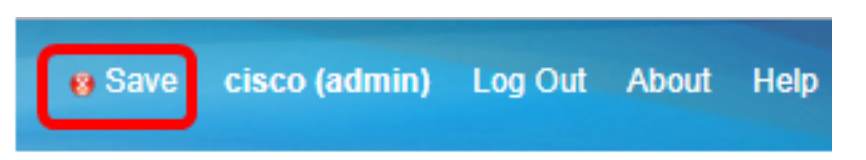

現在,您應該在路由器上為TheGreenBow VPN客戶端配置客戶端到站點配置檔案。

## 建立使用者組

步驟1.登入到路由器的基於Web的實用程式,然後選擇System Configuration > User Groups  $\circ$ 

附註:本文中的影象來自RV340路由器。選項可能會因裝置型號而異。

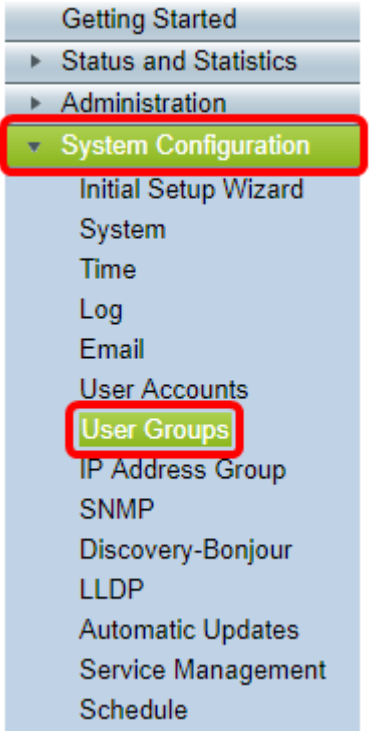

步驟2.按一下Add以新增使用者群組。

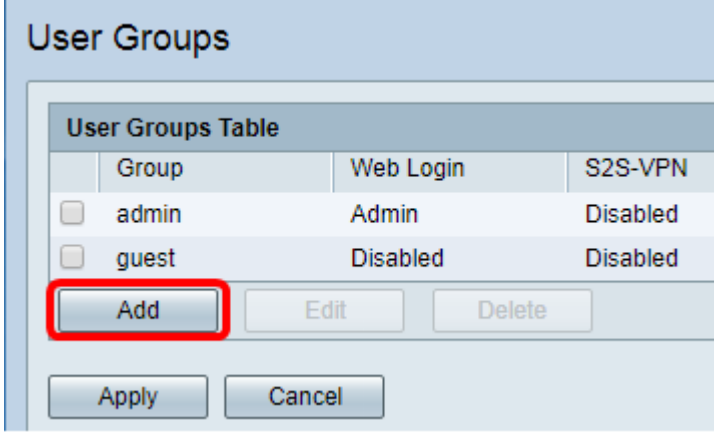

步驟3.在「概覽」區域的「組名稱」欄位中輸入組名稱。

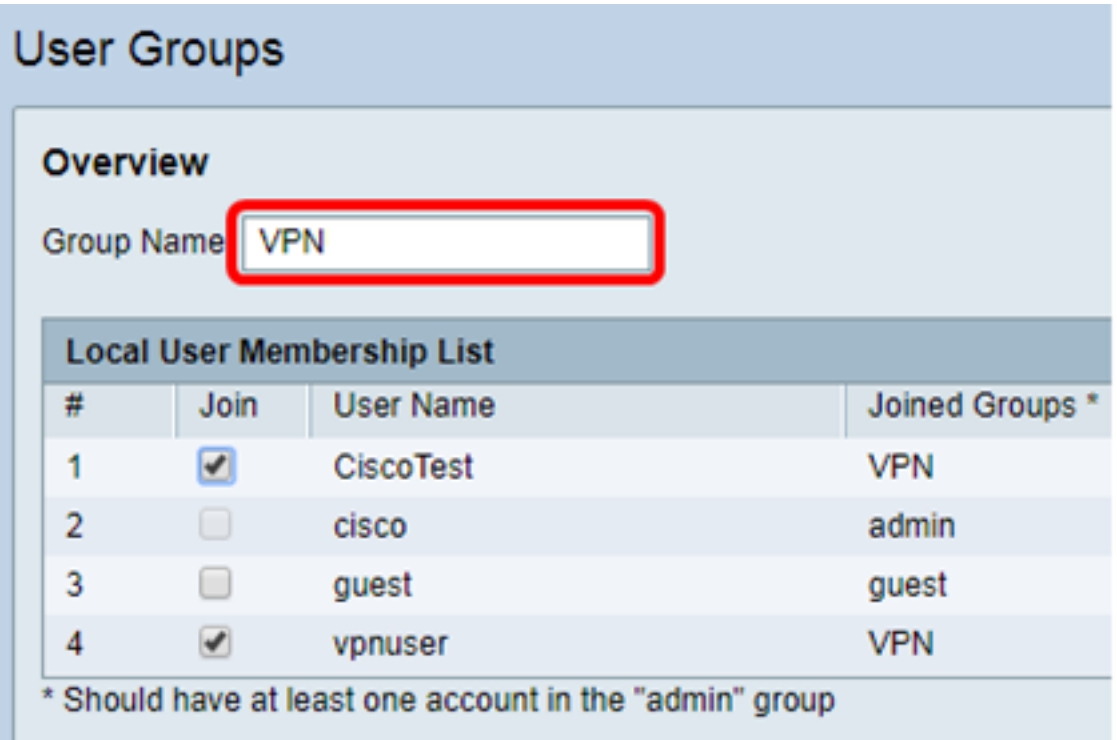

附註:本示例使用VPN。

步驟4.在Local Membership List下,選中需要位於同一組中的使用者名稱的覈取方塊。

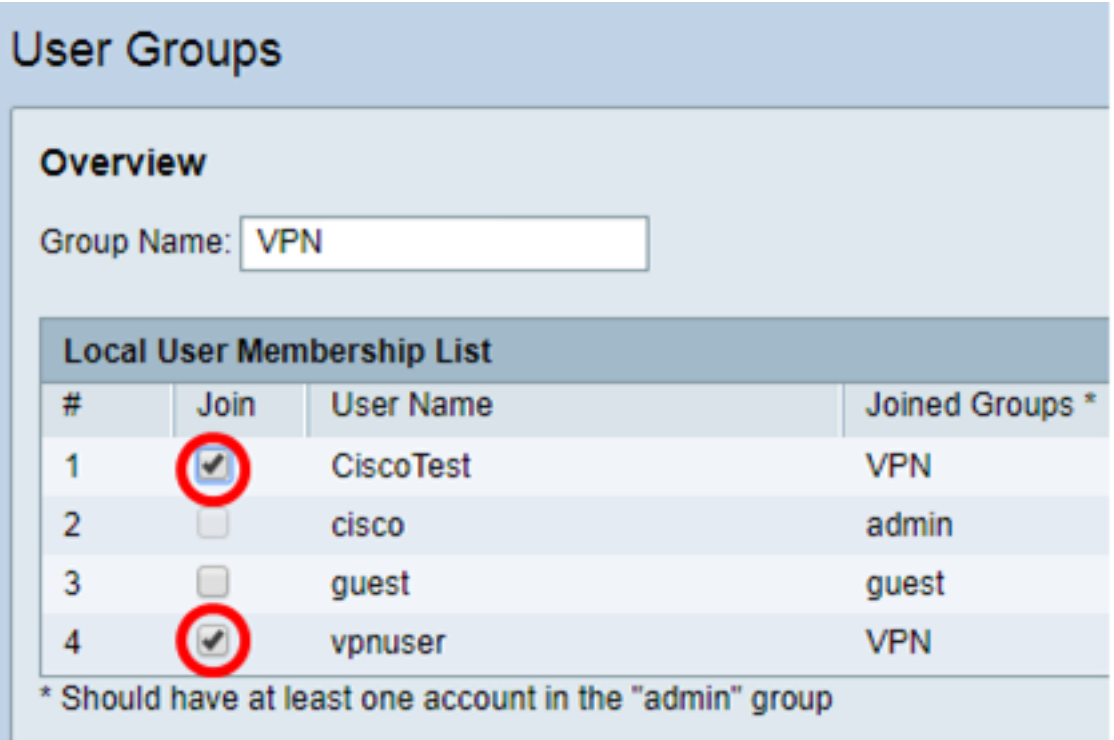

附註:在本例中,選擇了CiscoTest和vpnuser。

步驟5.在「服務」下,選擇要授予組中的使用者的許可權。選項包括:

- 已禁用 此選項表示不允許組成員通過瀏覽器訪問基於Web的實用程式。
- 只讀 此選項表示組的成員只有在登入後才能讀取系統的狀態。它們無法編輯任何設定。
- 管理員 此選項為組的成員提供讀寫許可權,並能夠配置系統狀態。

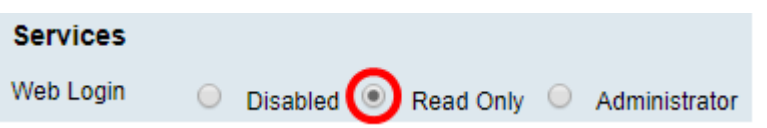

附註:在此範例中,選擇了「唯讀」。

步驟6.在EzVPN/第三方配置檔案成員使用表中,按一下Add。

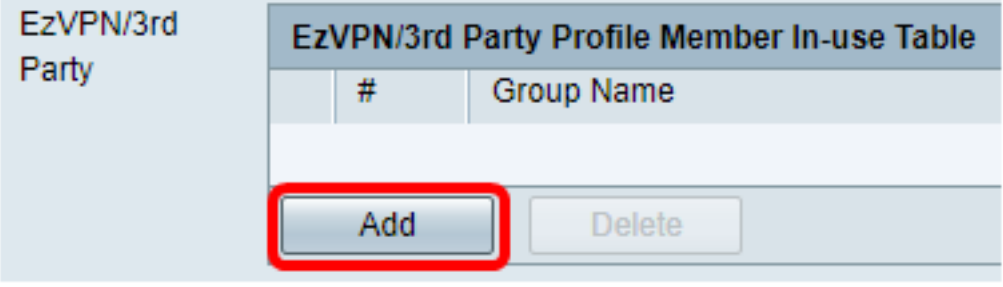

步驟7.從「選擇配置檔案」下拉選單中選擇配置檔案。選項可能會有所不同,具體取決於 VPN網關上配置的配置檔案。

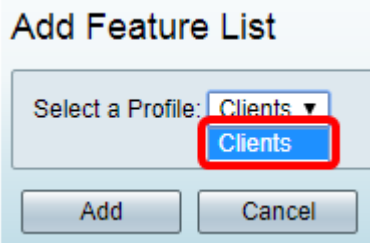

附註:在本例中,選擇了Clients。

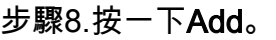

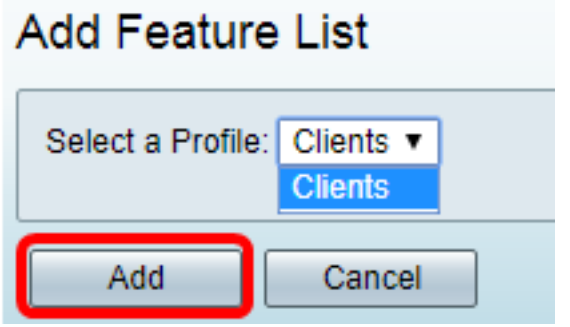

步驟9.按一下Apply。

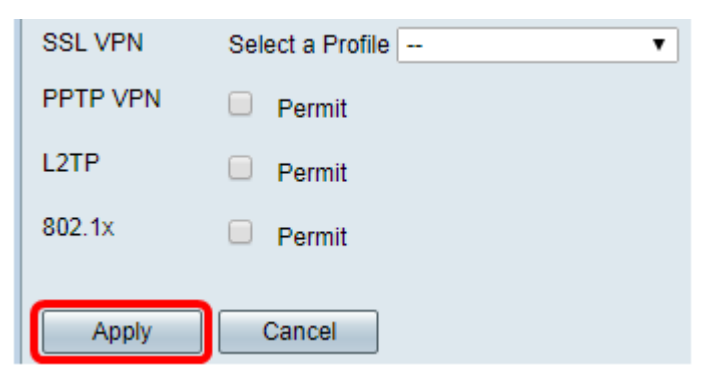

步驟10.按一下「Save」。

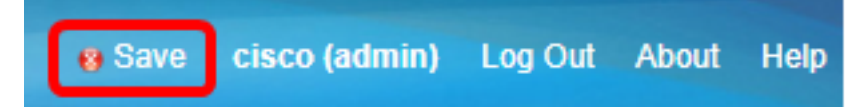

現在,您應該已經在RV34x系列路由器上成功建立了使用者組。

#### 建立使用者帳戶

步驟1.登入到路由器的基於Web的實用程式,然後選擇System Configuration > User Accounts 。

附註:本文中的影象來自RV340路由器。選項可能會因裝置型號而異。

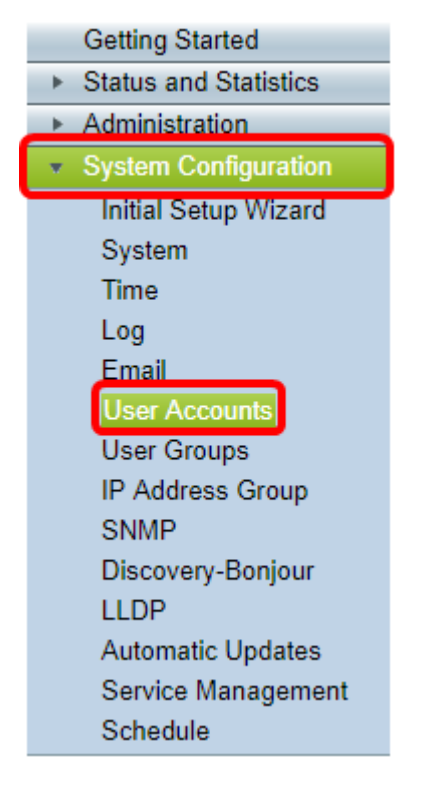

步驟2.在Local User Membership List區域中,按一下Add。

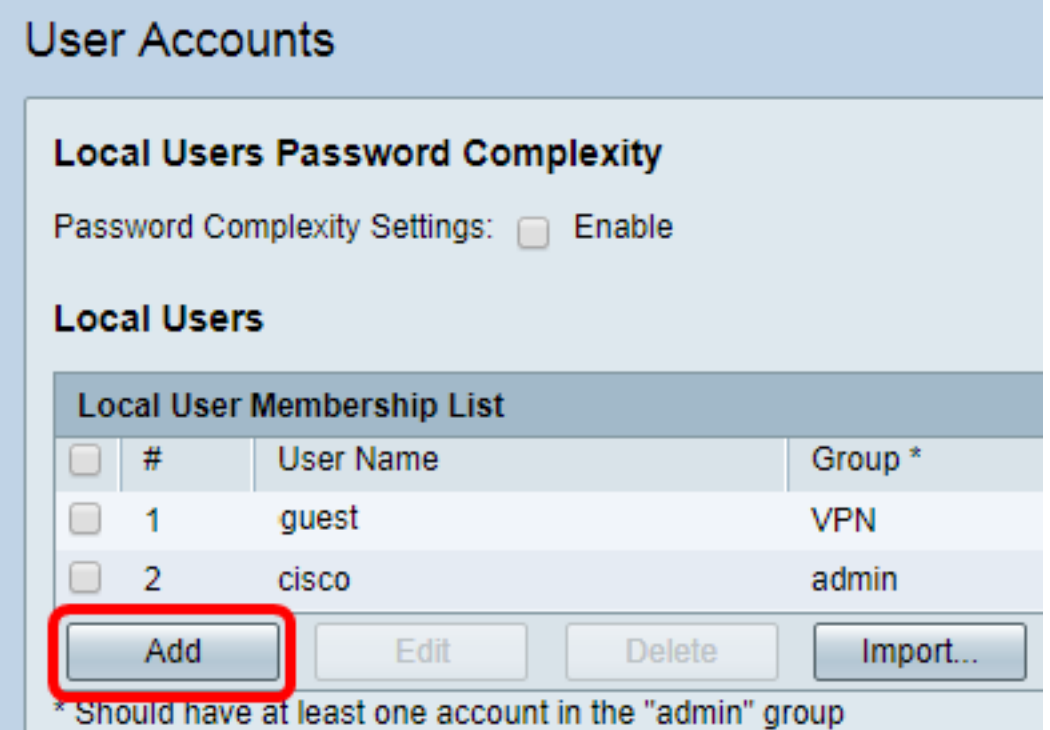

步驟3.在User Name欄位中輸入使用者的名稱。

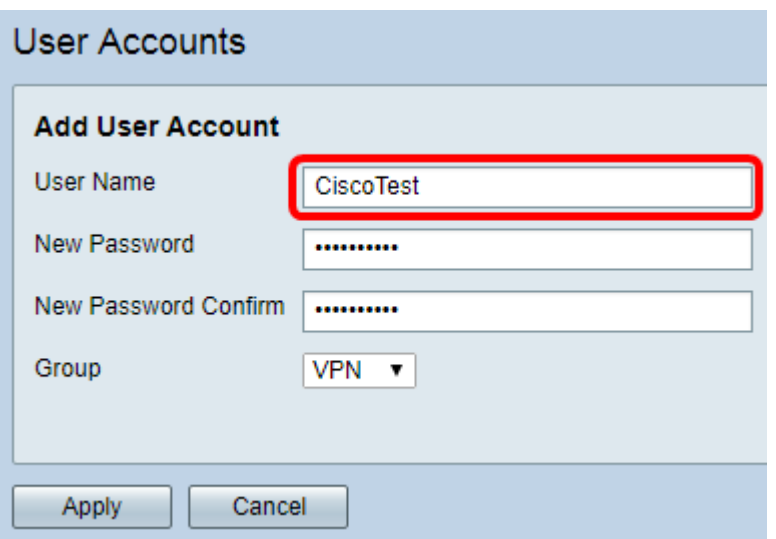

附註:在此範例中,輸入CiscoTest。

步驟4.在New Password欄位中輸入使用者密碼。

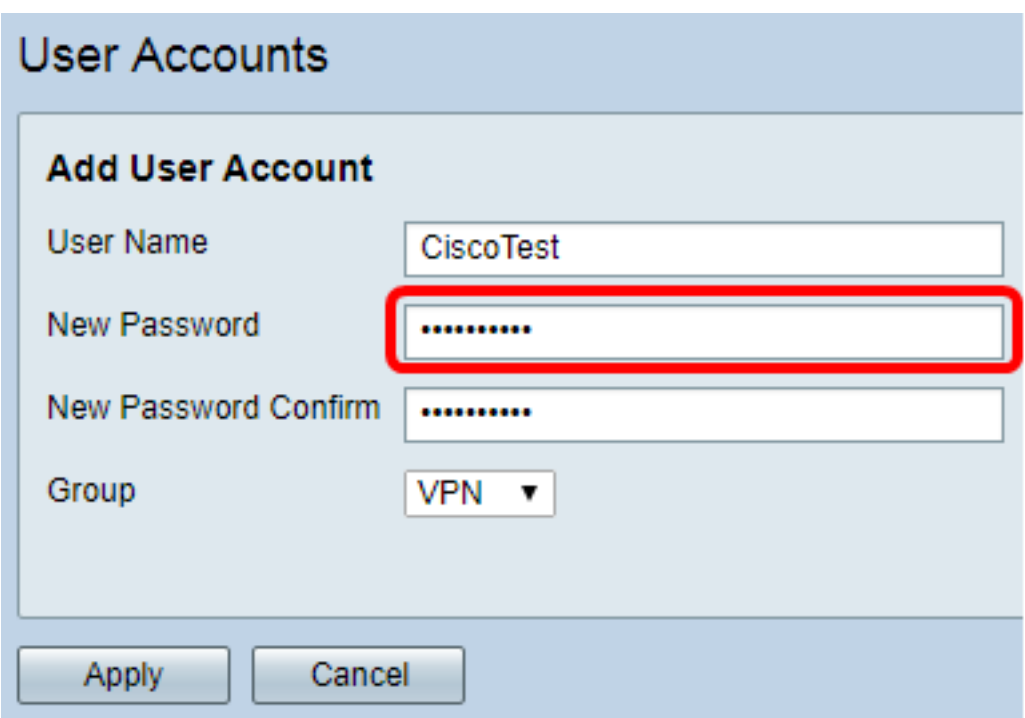

步驟5.在New Password Confirm框中確認密碼。

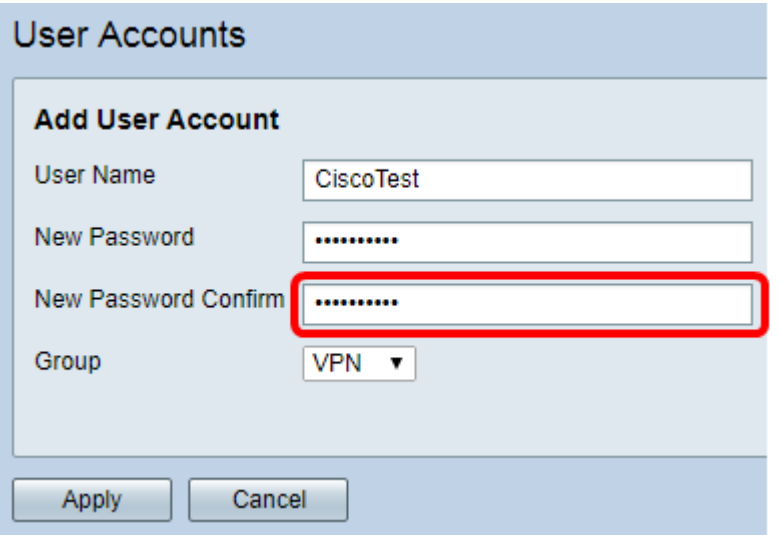

步驟6.從「組」下拉選單中選擇一個組。這是將與使用者關聯的組。

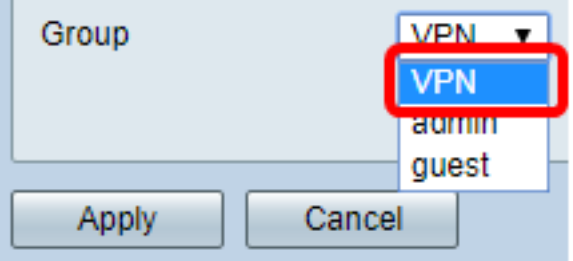

附註:在此示例中,選擇VPN。

步驟7.按一下Apply。

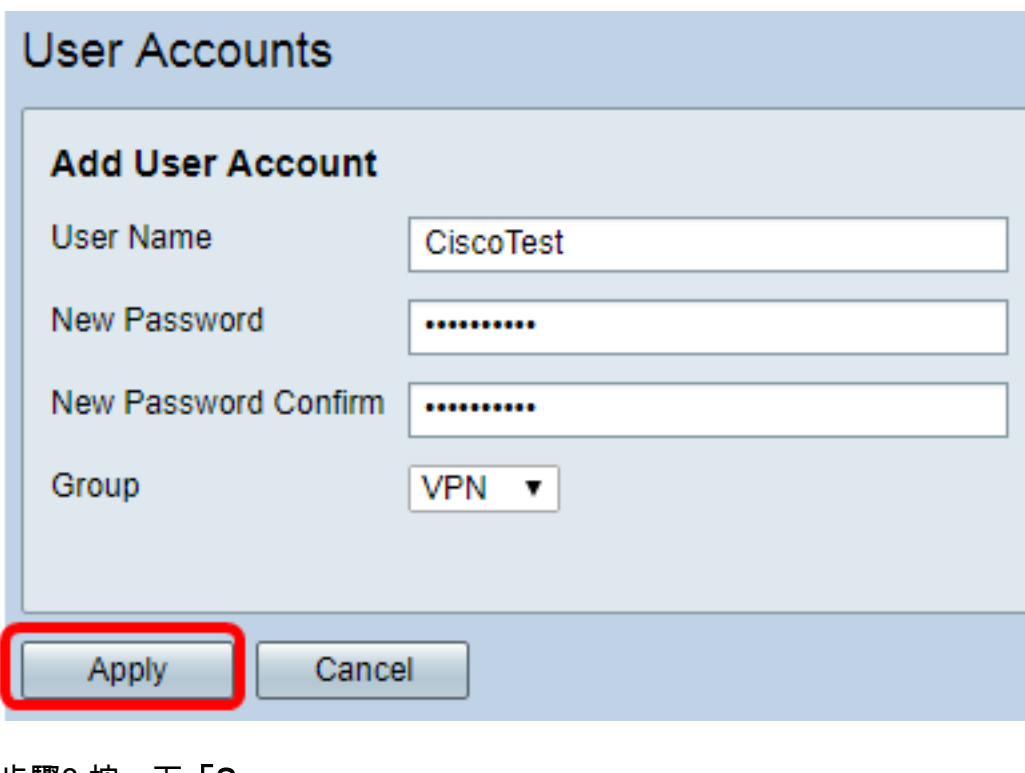

步驟8.按一下「Save」。

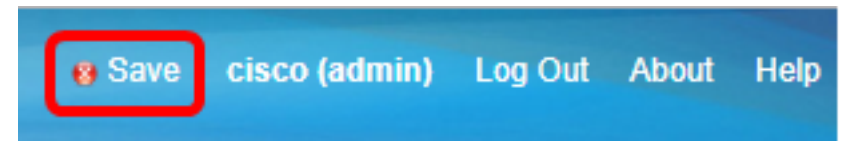

您現在應該已經在RV34x系列路由器上建立使用者帳戶。

配置IPSec配置檔案

步驟1.登入到RV34x路由器的基於Web的實用程式,然後選擇VPN > IPSec Profiles。

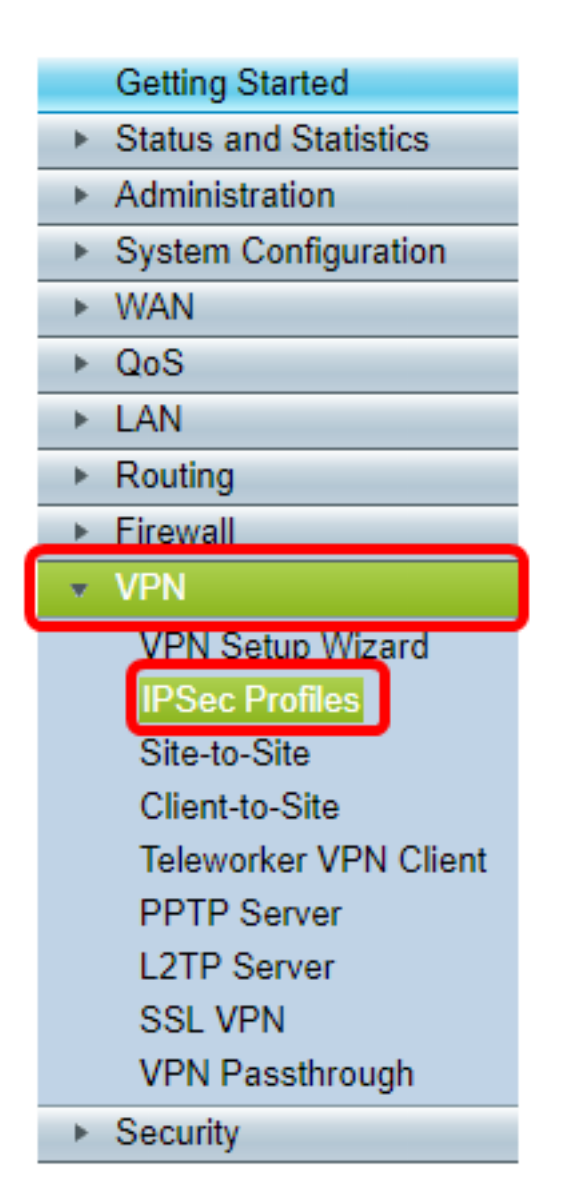

附註:本文中的影象來自RV340路由器。選項可能會因裝置型號而異。

步驟2. IPSec簡檔表顯示現有簡檔。按一下Add建立新配置檔案。

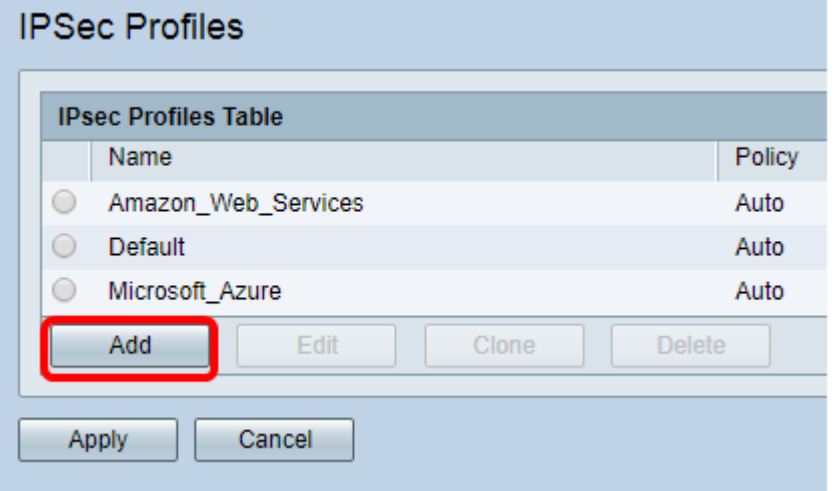

附註:Amazon\_Web\_Services、Default和Microsoft\_Azure是預設配置檔案。

步驟3.在Profile Name 欄位中建立檔案的名稱。配置檔名稱只能包含字母數字字元以及特殊字 元的下劃線(\_)。

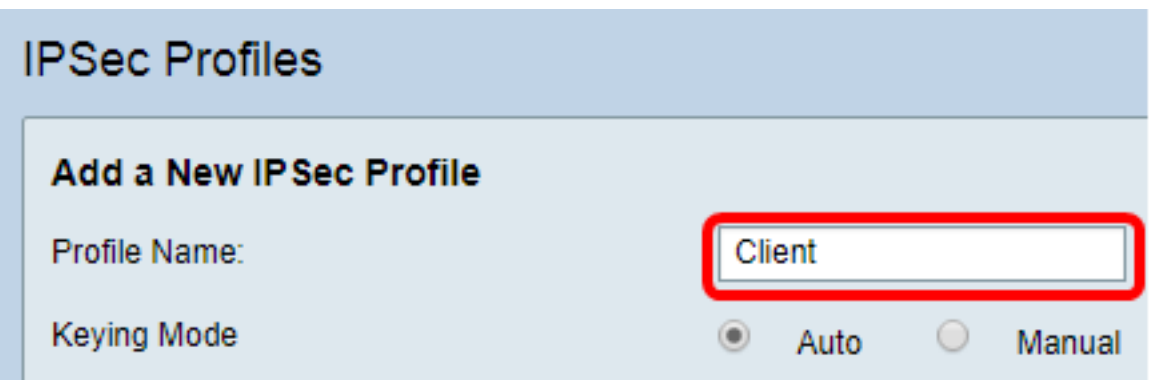

附註:在本示例中,輸入客戶端。

步驟4.按一下單選按鈕以確定配置檔案將用於進行身份驗證的金鑰交換方法。選項包括:

- 自動(Auto) 自動設定策略引數。此選項使用Internet金鑰交換(IKE)策略進行資料完整性和加 密金鑰交換。如果選擇此選項,則啟用Auto Policy Parameters區域下的配置設定。如果選擇此 選項,請跳至配置自動設定。
- 手動(Manual) 此選項允許您手動配置VPN隧道的資料加密和完整性的金鑰。如果選擇此選項 ,則啟用Manual Policy Parameters區域下的配置設定。如果選擇此選項,請跳至<mark>配置手動</mark>設定

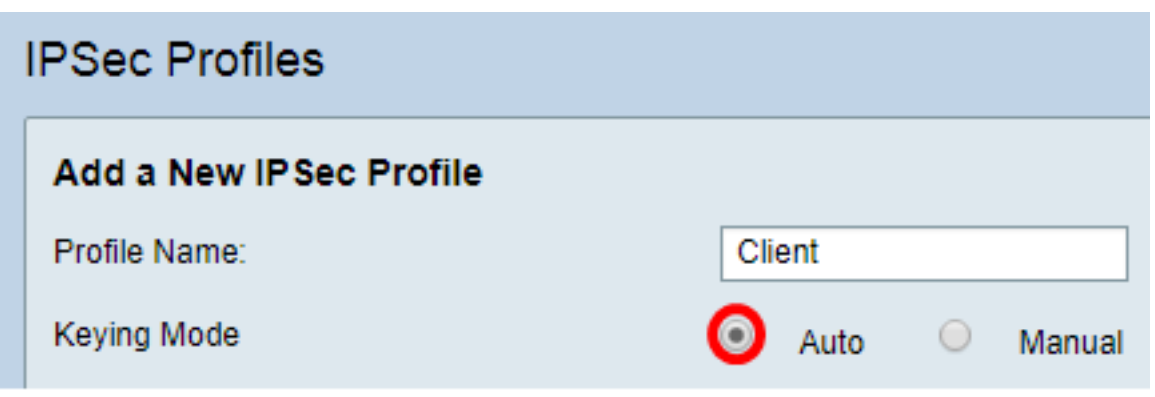

附註:在本示例中,選擇了Auto。

#### 配置I階段和II階段設定

。

步驟1。在Phase 1 Options區域中,從DH Group下拉選單中選擇要與Phase 1中的金鑰一起 使用的適當Diffie-Hellman(DH)組。Diffie-Hellman是一種加密金鑰交換協定,用於交換預共用 金鑰集。演算法的強度由位決定。選項包括:

• Group2-1024位 — 此選項計算金鑰的速度較慢,但比組1更安全。

• Group5-1536位 — 此選項計算金鑰最慢,但最安全。

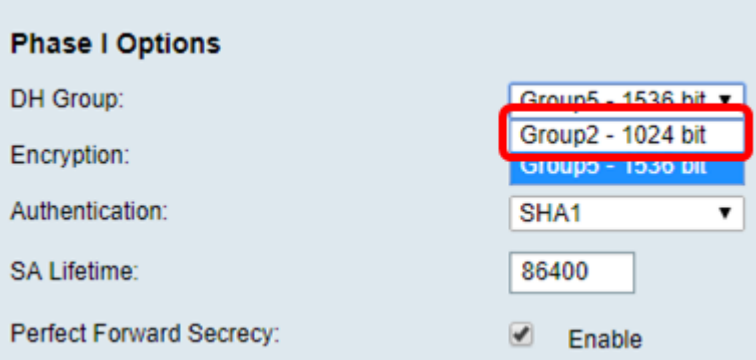

附註:在本例中,選擇了Group5-1536位。

步驟2.從Encryption下拉選單中,選擇一種加密方法以加密和解密封裝安全負載(ESP)和網際 網路安全關聯和金鑰管理協定(ISAKMP)。 選項包括:

- 3DES 三重資料加密標準。
- AES-128 高級加密標準使用128位金鑰。
- AES-192 高級加密標準使用192位金鑰。
- AES-256 高級加密標準使用256位金鑰。

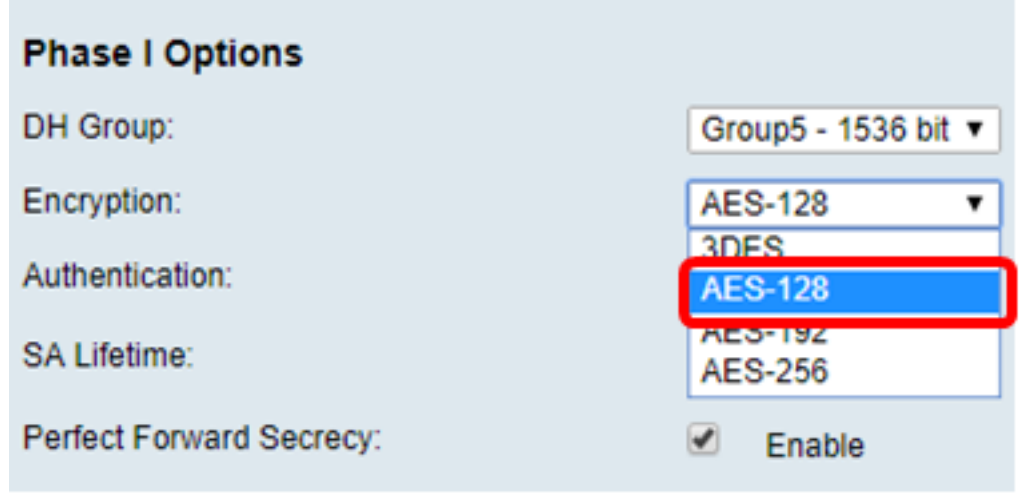

附註:AES是使用DES和3DES進行加密的標準方法,因為它具有更高的效能和安全性。延長 AES金鑰將增加安全性,但效能會下降。在此範例中,選擇AES-128。

步驟3.從Authentication下拉選單中,選擇確定ESP和ISAKMP身份驗證方式的身份驗證方法。 選項包括:

- MD5 消息摘要演算法具有128位雜湊值。
- SHA-1 安全雜湊演算法具有160位雜湊值。
- SHA2-256 具有256位雜湊值的安全雜湊演算法。

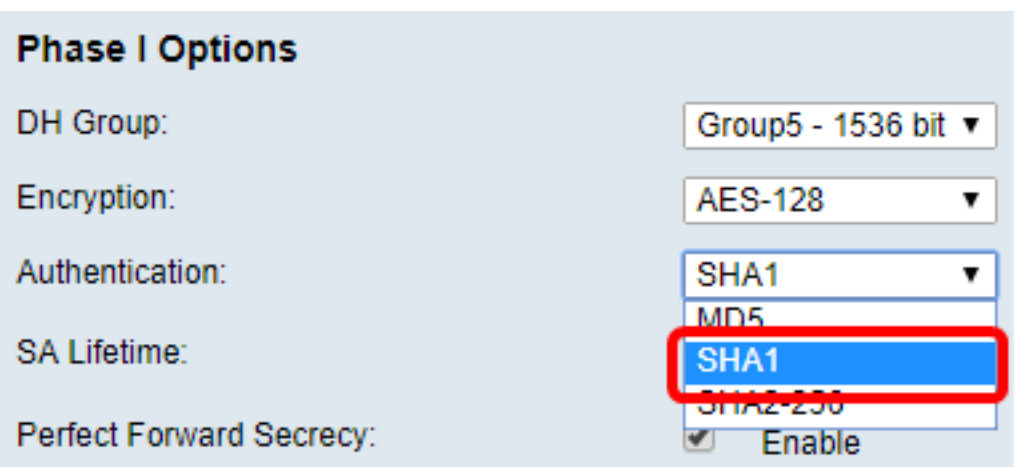

附註:MD5和SHA都是加密雜湊函式。他們獲取一段資料,將其壓縮,然後建立通常無法再 現的唯一的十六進位制輸出。在此範例中,選擇SHA1。

步驟4.在SA Lifetime欄位中,輸入介於120和86400之間的值。這是Internet金鑰交換(IKE)安全 關聯(SA)在該階段保持活動狀態的時間長度。預設值為 28800。

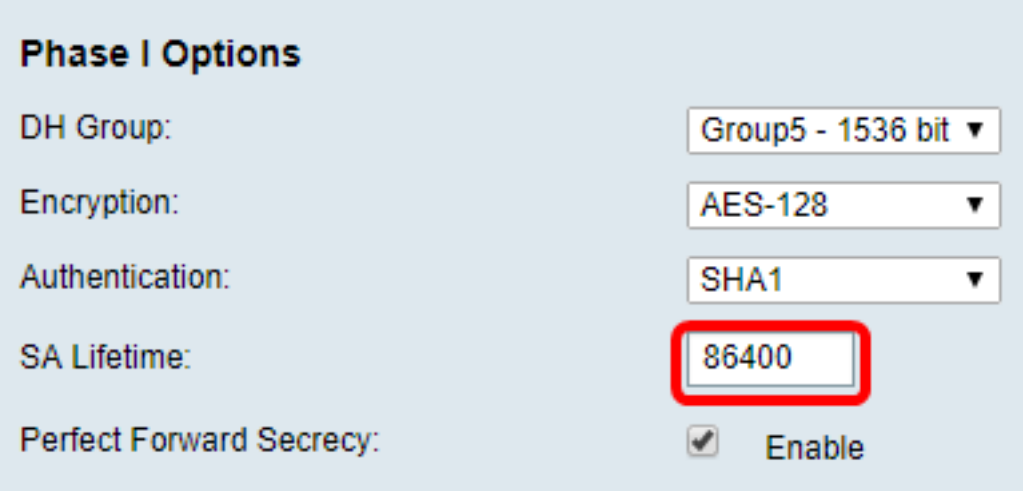

附註:在此範例中,86400入錯誤。

步驟5.(可選)選中Enable Perfect Forward Secrecy覈取方塊以生成IPSec流量加密和身份驗 證的新金鑰。

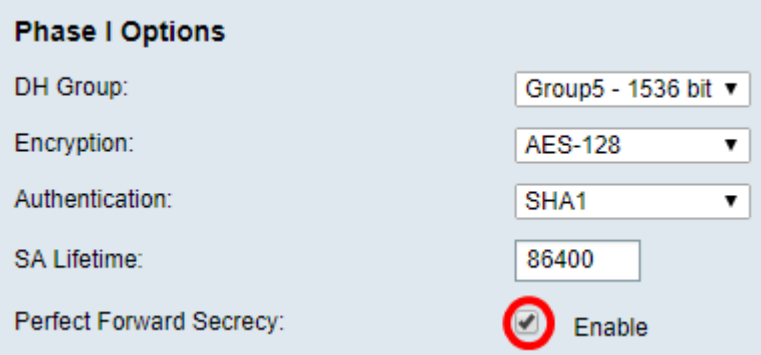

附註:在此範例中,已啟用「完全向前保密」。

步驟6.從Phase II Options區域的Protocol Selection下拉選單中,選擇要應用於協商第二階段 的協定型別。選項包括:

- ESP 此選項封裝要保護的資料。如果選擇此選項,請繼續<u>步驟7</u>以選擇加密方法。
- AH 此選項也稱為身份驗證報頭(AH)。 它是一種安全協定,提供資料身份驗證和可選的反重 播服務。AH嵌入到要保護的IP資料包中。如果選擇此選項,請跳至步<mark>驟</mark>8。

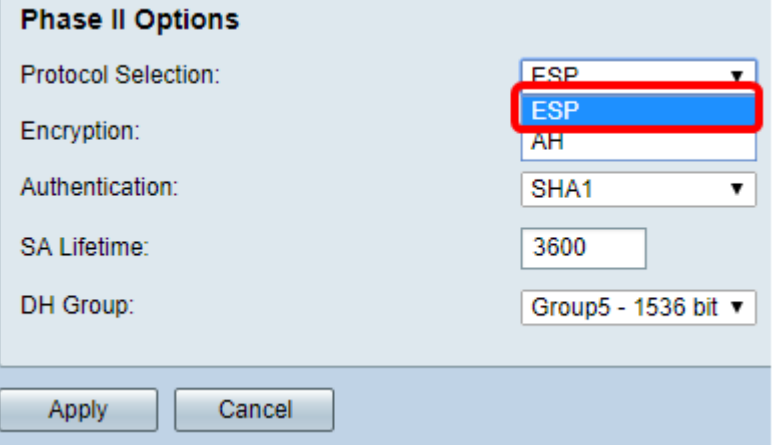

附註:在本示例中,選擇了ESP。

<span id="page-18-0"></span>步驟7.如果在步驟6中選擇了ESP,請選擇確定ESP和ISAKMP身份驗證方式的身份驗證方法 。選項包括:

- 3DES 三重資料加密標準
- AES-128 高級加密標準使用128位金鑰。
- AES-192 高級加密標準使用192位金鑰。
- AES-256 高級加密標準使用256位金鑰。

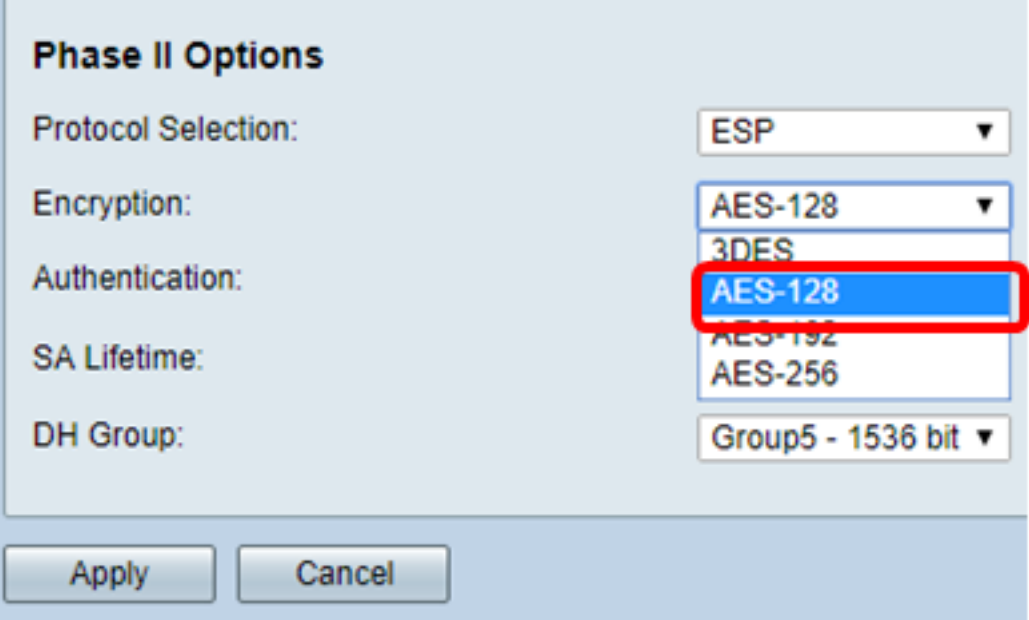

附註:在此範例中,選擇AES-128。

<span id="page-18-1"></span>步驟8.從Authentication下拉選單中,選擇一種將確定ESP和ISAKMP身份驗證方式的身份驗證 方法。選項包括:

- MD5 消息摘要演算法具有128位雜湊值。
- SHA-1 安全雜湊演算法具有160位雜湊值。
- SHA2-256 具有256位雜湊值的安全雜湊演算法。

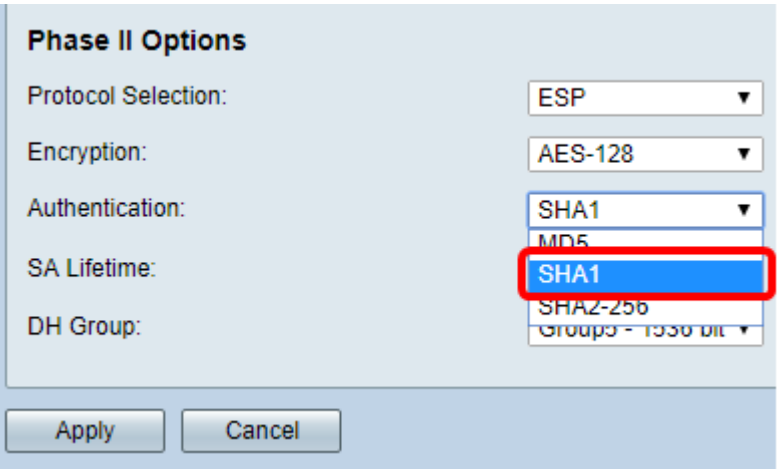

附註:在此範例中,選擇SHA1。

步驟9.在SA Lifetime欄位中,輸入介於120和28800之間的值。這是IKE SA在此階段保持活動 狀態的時間長度。預設值為 3600。

步驟10.從DH組下拉選單中,選擇要與階段2中的金鑰一起使用的DH組。選項包括:

• Group2-1024位 — 此選項計算金鑰的速度較慢,但比Group1更安全。

• Group5-1536位 — 此選項計算金鑰最慢,但最安全。

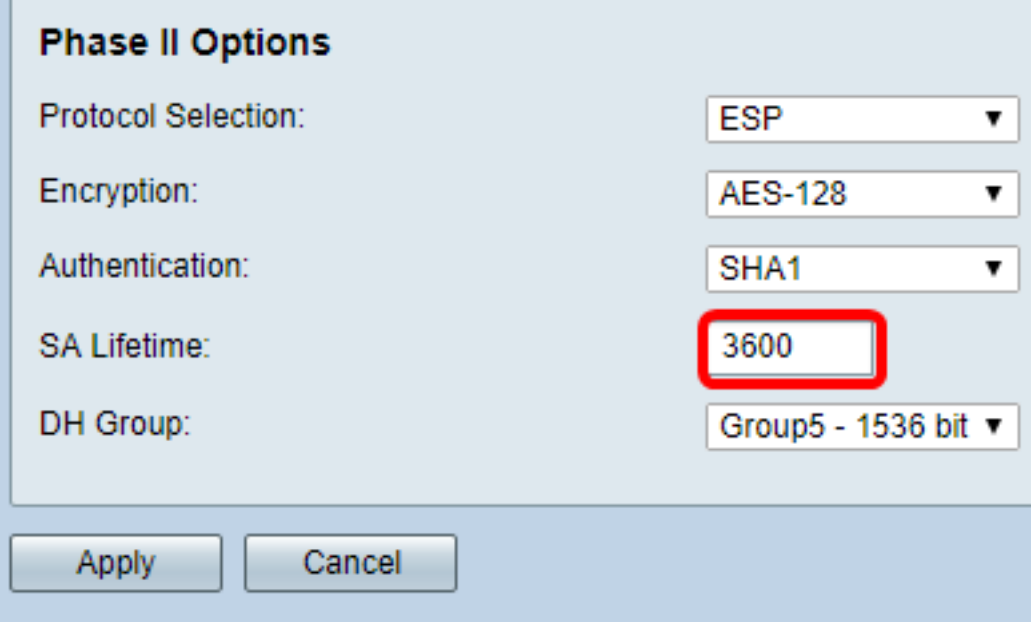

附註:在此範例中輸入3600。

步驟11.按一下Apply。

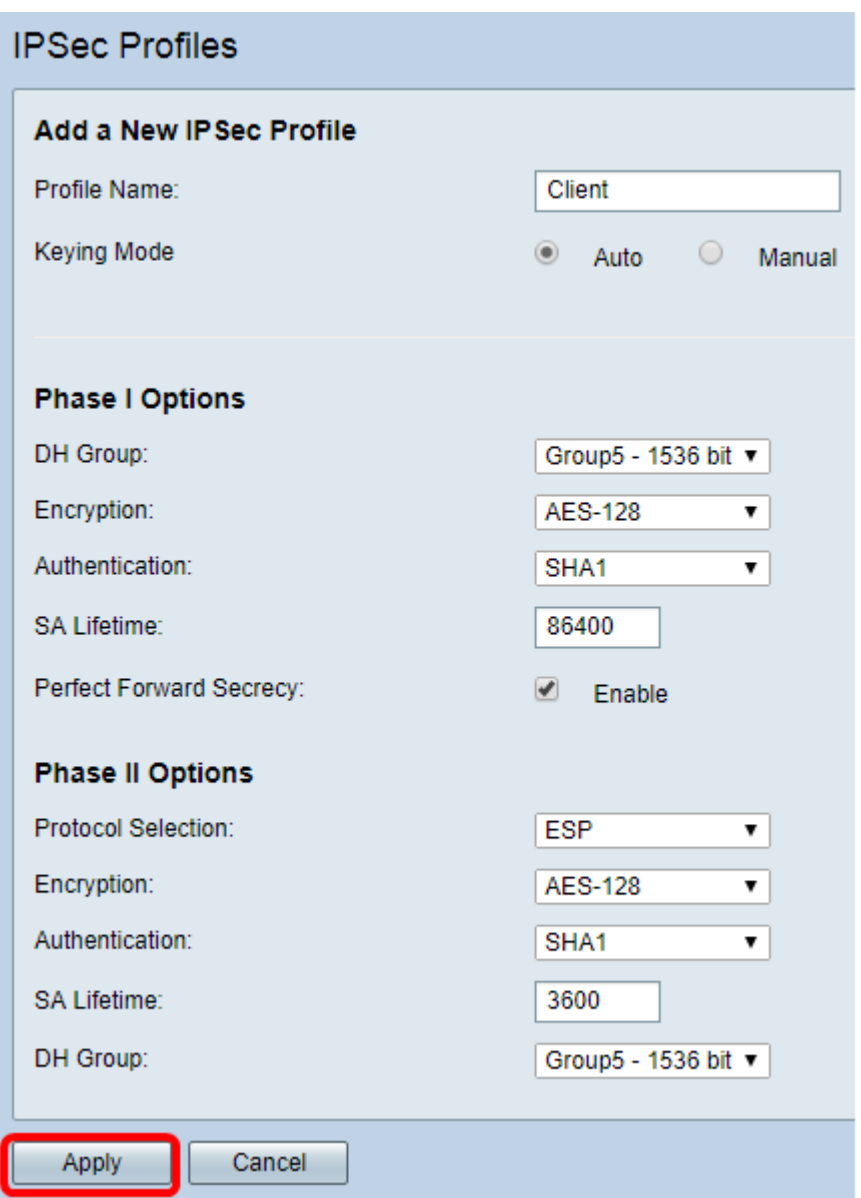

步驟12.按一下Save以永久儲存組態。

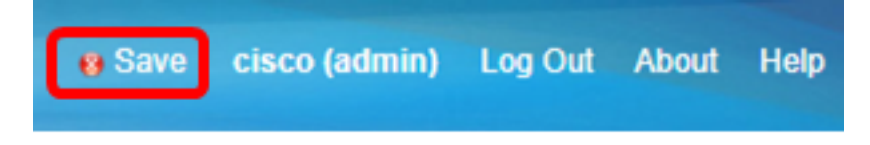

現在,您應該已經在RV34x系列路由器上成功配置了Automatic IPSec Profile。

#### 配置手動設定

步驟1.在*SPI-Incoming*欄位中,為VPN連線上的傳入流量的安全引數索引(SPI)標籤輸入從 100到FFFFFFF的十六進位制值。SPI標籤用於區分一個會話的流量和其他會話的流量。

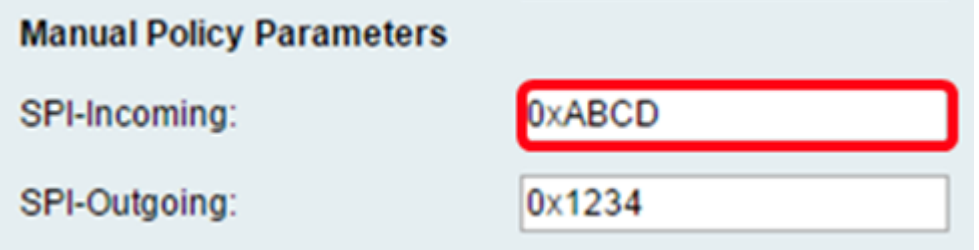

步驟2.在SPI-Outgoing欄位中,為VPN連線上的傳出流量的SPI標籤輸入從100到FFFFFFF的 十六進位制值。

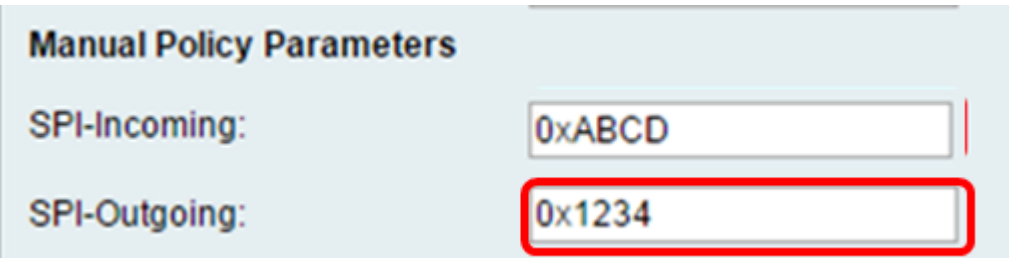

附註:在此示例中,輸入0x1234。

步驟3.從下拉選單中選擇加密值。選項包括:

- 3DES 三重資料加密標準
- AES-128 高級加密標準使用128位金鑰。
- AES-192 高級加密標準使用192位金鑰。

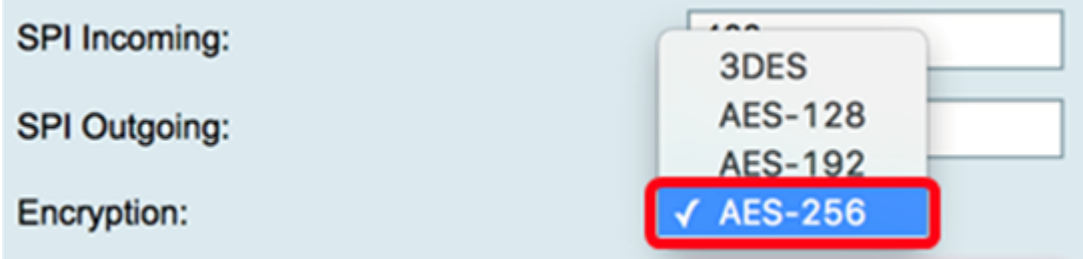

附註:在此範例中,選擇AES-256。

步驟4.在Key-In欄位中輸入入站策略的金鑰。金鑰的長度取決於步驟3中選擇的演算法。

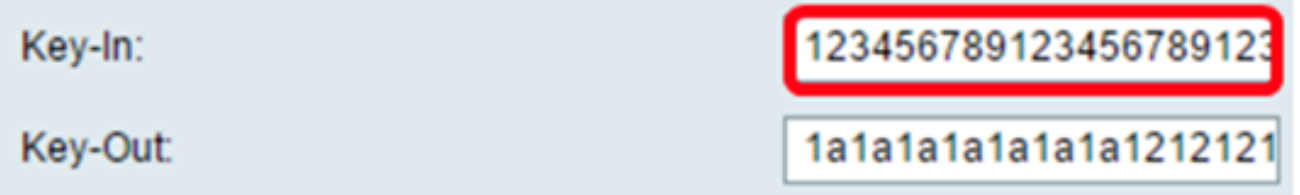

附註:在此示例中123456789123456789123輸入……。

步驟5.在Key-Out欄位中輸入傳出策略的金鑰。金鑰的長度取決於步驟3中選擇的演算法。

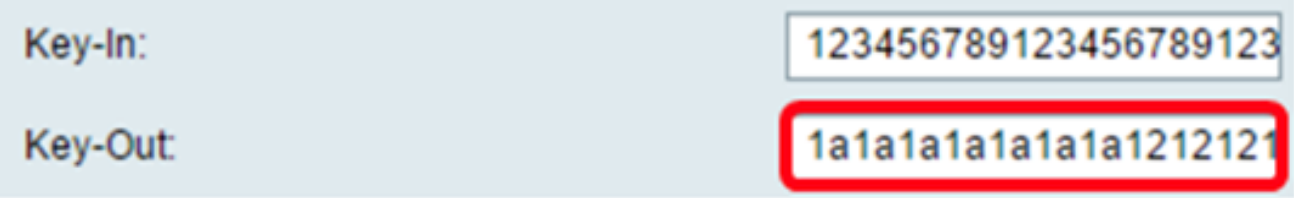

附註:在此範例中,輸入1a1a1a1a1a12121212...。

步驟6.從Authentication下拉選單中選擇身份驗證方法。選項包括:

• MD5 — 消息摘要演算法具有128位雜湊值。

• SHA-1 — 安全雜湊演算法具有160位雜湊值。

● SHA2-256 — 具有256位雜湊值的安全雜湊演算法。

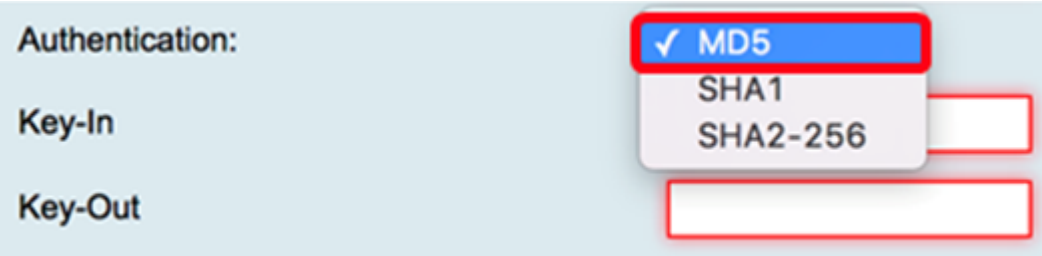

附註:在本例中,選擇了MD5。

步驟7.在Key-In欄位中輸入入站策略的金鑰。金鑰的長度取決於步驟6中選擇的演算法。

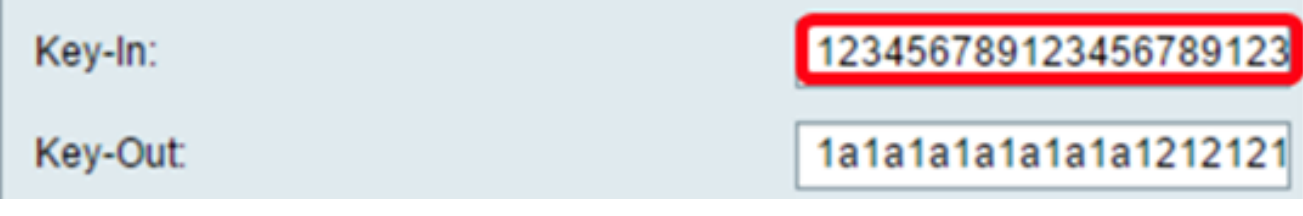

附註:在此示例中123456789123456789123輸入……。

步驟8.在Key-Out欄位中輸入傳出策略的金鑰。金鑰的長度取決於步驟6中選擇的演算法。

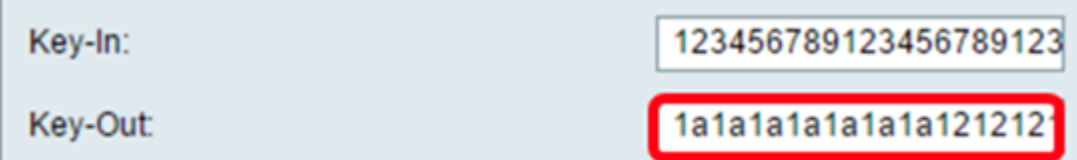

附註:在此範例中,輸入1a1a1a1a1a12121212...。

步驟9.單  $\begin{bmatrix} 1 & 1 \\ 1 & 2 \end{bmatrix}$  整。

步驟10.按一下Save以永久儲存組態。

8 Save cisco (admin) Log Out About Help

現在,您應該已經在RV34x系列路由器上成功配置手動IPSec配置檔案。

#### 配置GreenBow VPN客戶端軟體

#### 配置階段1設定

步驟1.按一下右鍵GreenBow VPN Client圖示並選擇Run as administrator。

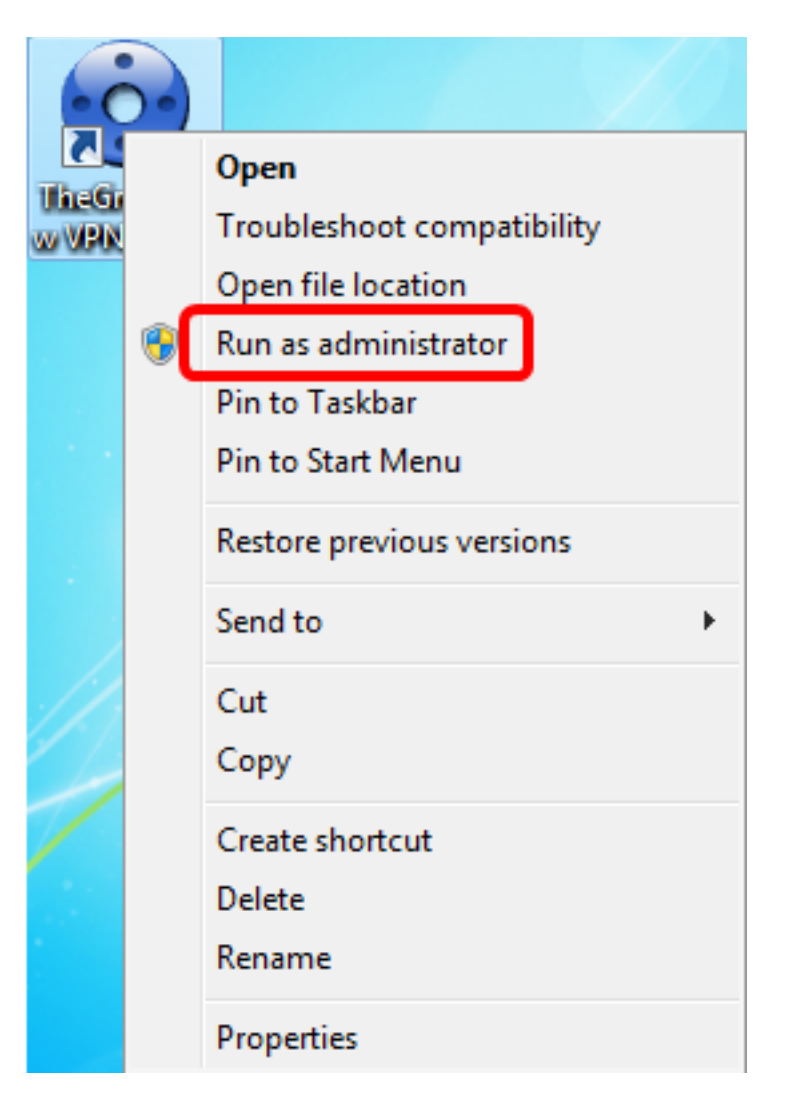

步驟2.在VPN配置下的左窗格中,按一下右鍵IKE V1,然後選擇New Phase 1。

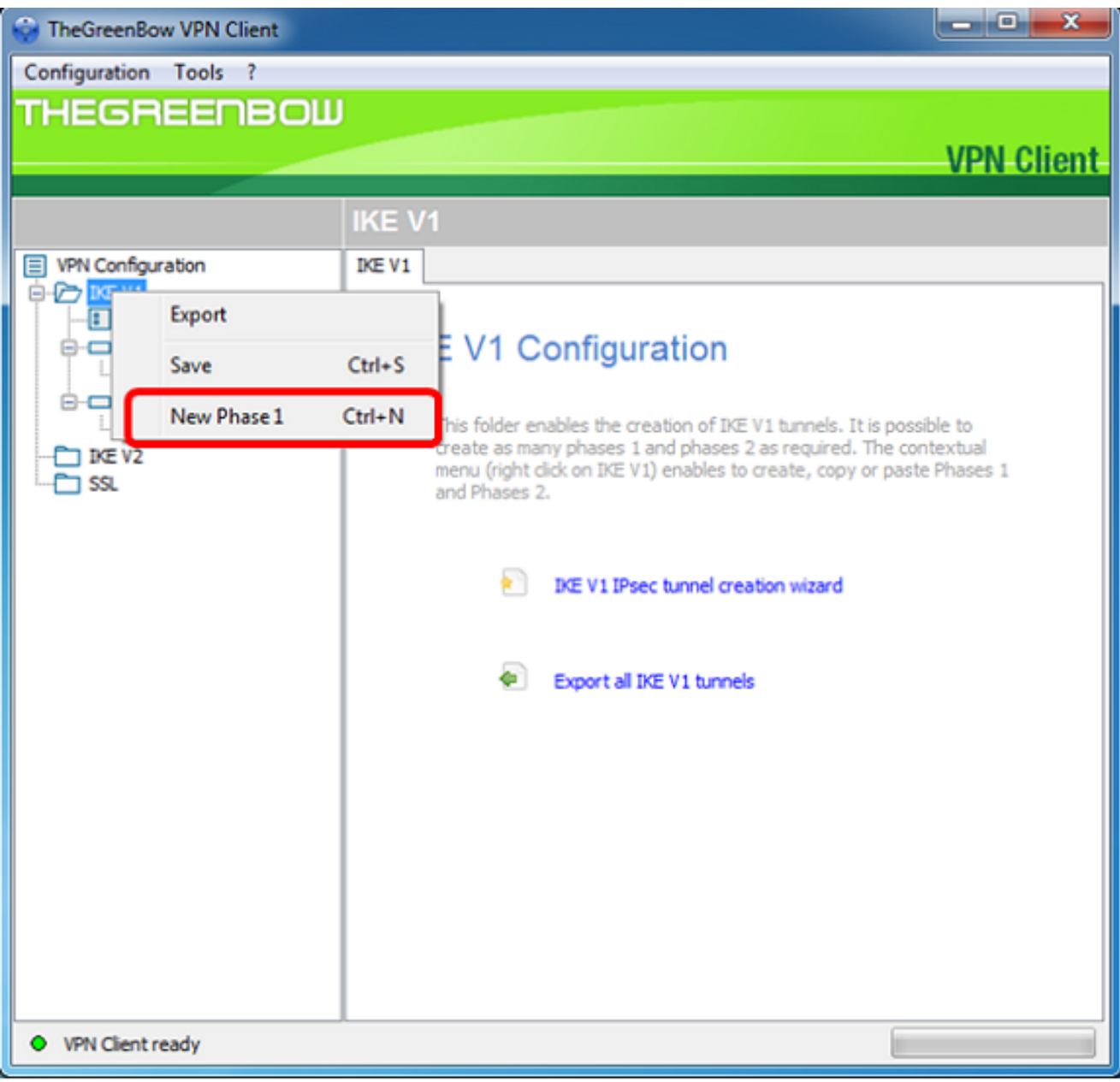

步驟3.在Addresses下的Authentication頁籤中,驗證Interface區域中的IP地址與安裝了 GreenBow VPN客戶端的電腦的WAN IP地址相同。

附註:在本例中,IP地址為124.6.177.118。

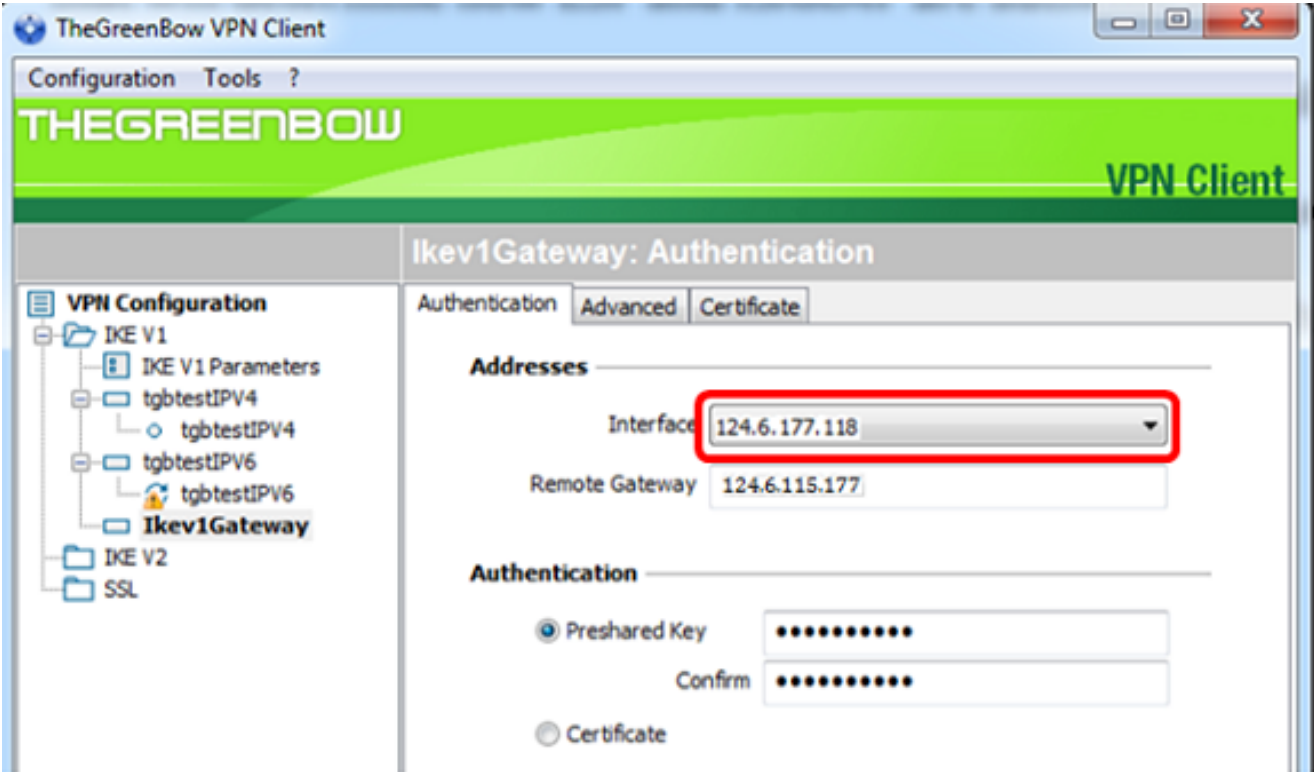

步驟4.在Remote Gateway欄位中輸入遠端網關的地址。

附註:在本示例中,遠端RV34x路由器的IP地址為124.6.115.177。

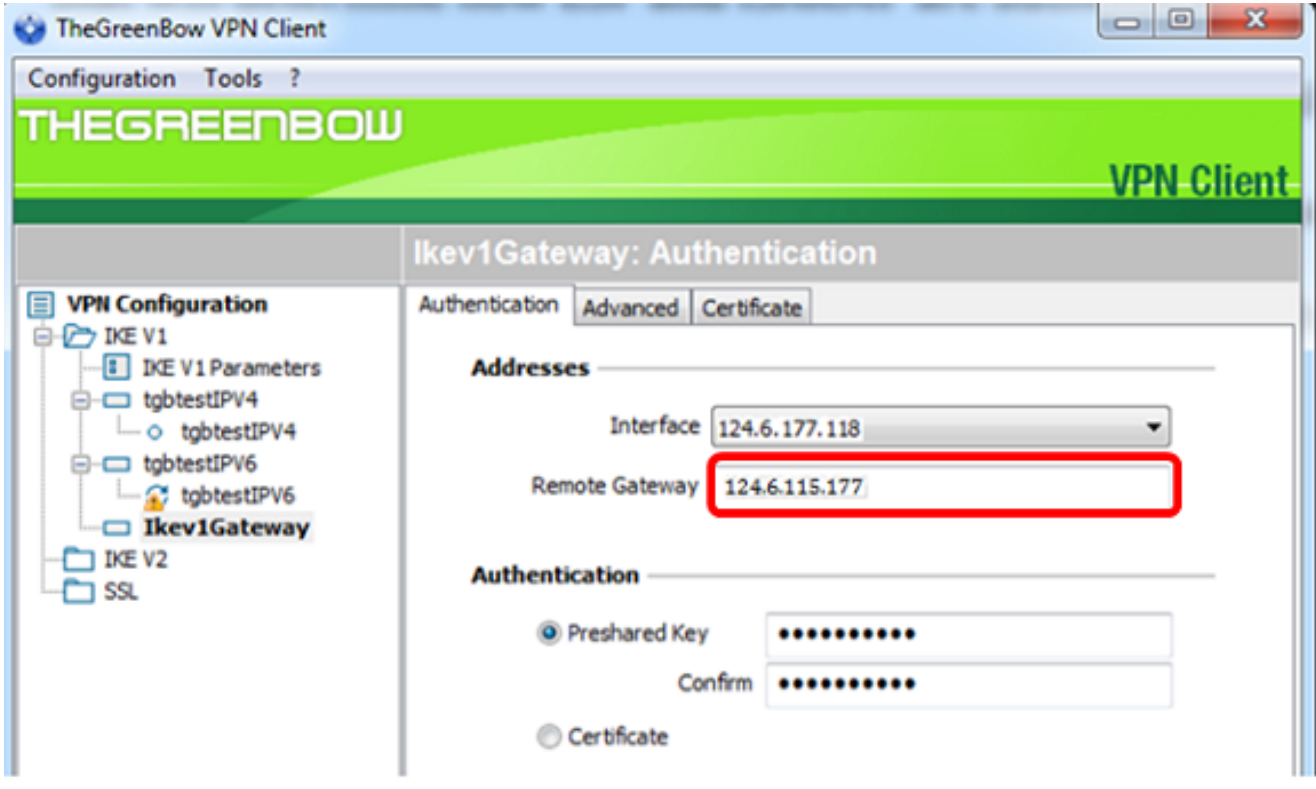

步驟5.在Authentication下,選擇身份驗證型別。選項包括:

- 預共用金鑰(Preshared Key) 此選項允許使用者使用已在VPN網關上配置的密碼。使用者必 須匹配密碼才能建立VPN隧道。
- 證書(Certificate) 此選項將使用證書來完成VPN客戶端和VPN網關之間的握手。

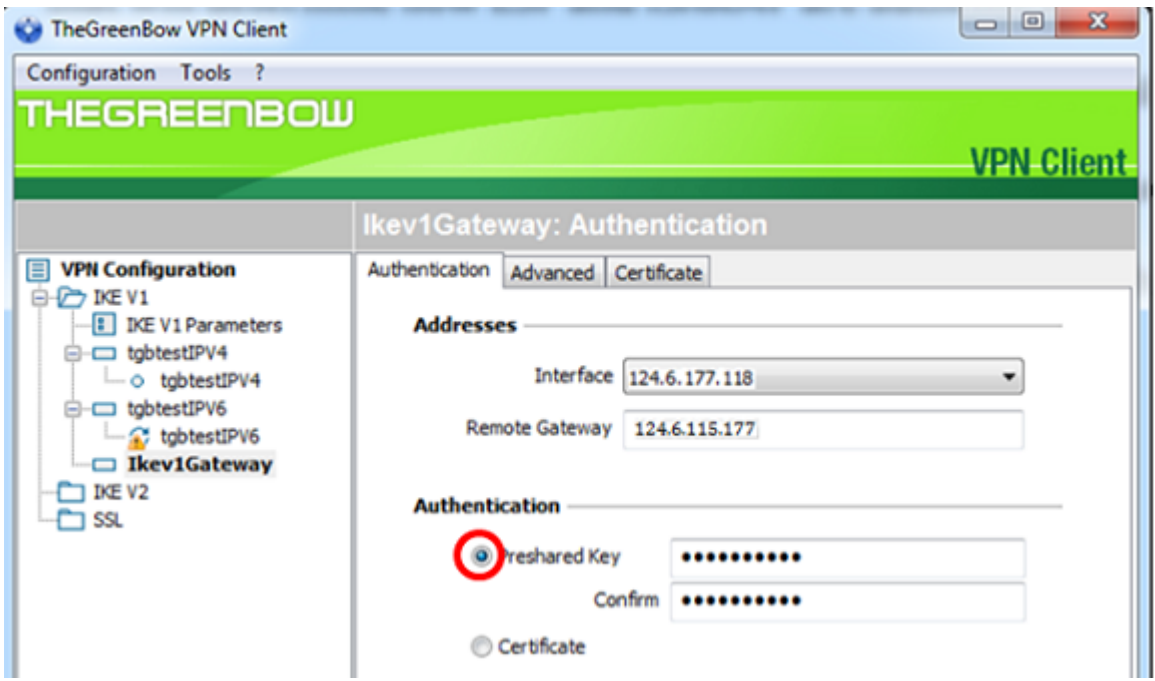

附註:在本示例中,選擇預共用金鑰以匹配RV34x VPN網關的配置。

步驟6.輸入在路由器中配置的預共用金鑰。

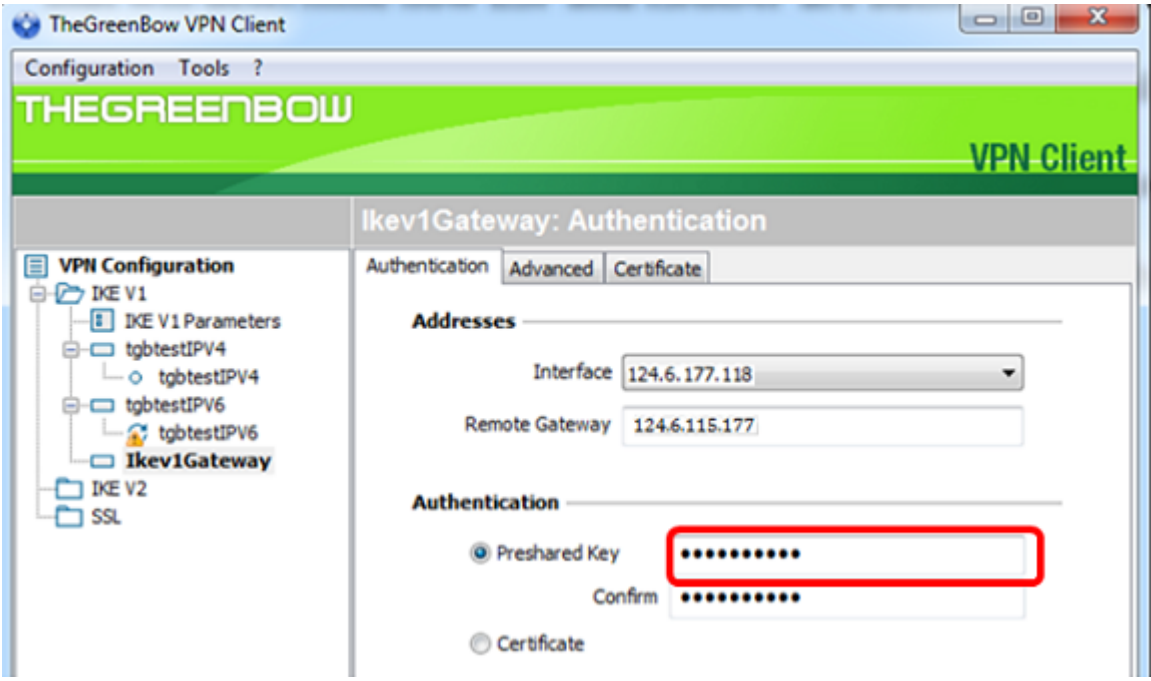

步驟7.在Confirm欄位中輸入相同的預共用金鑰。

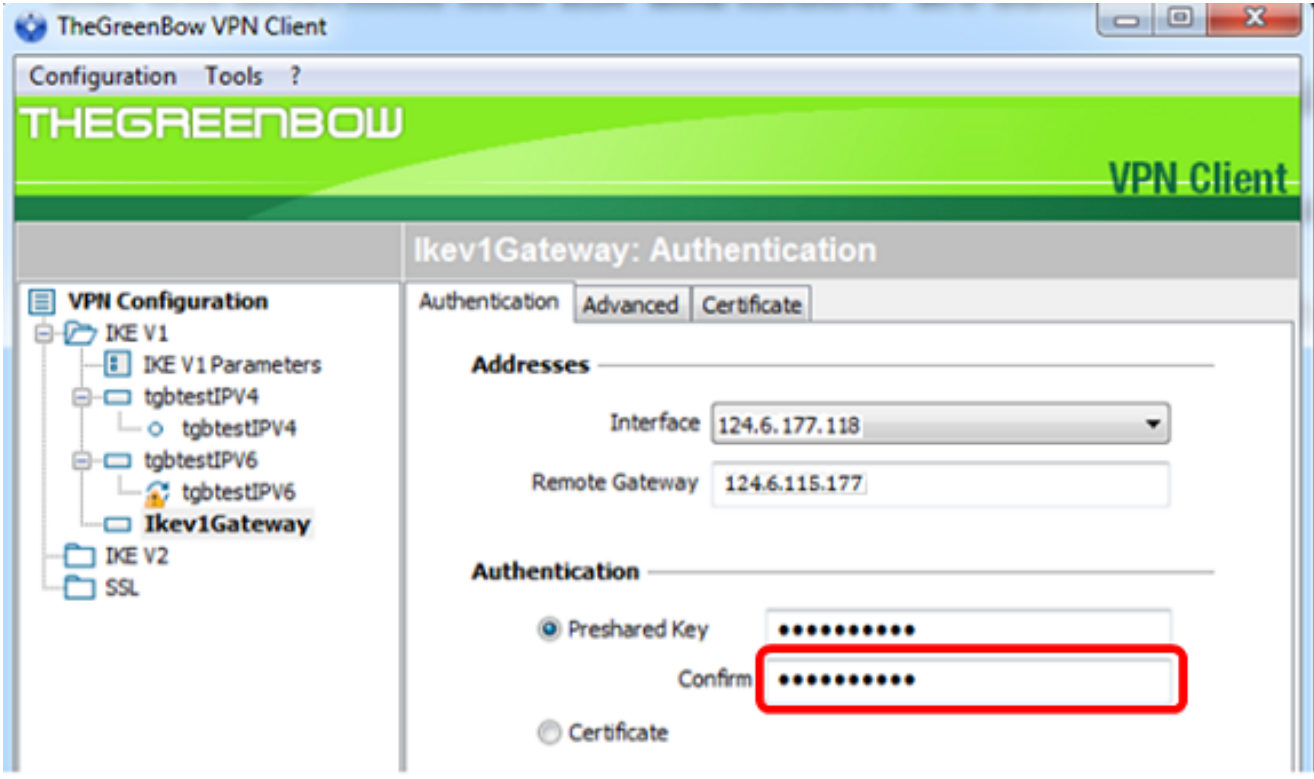

步驟8.在IKE下,設定加密、身份驗證和金鑰組設定以匹配路由器的配置。

Configuration Tools ?

TheGreenBow VPN Client

**THEGREENBOW** 

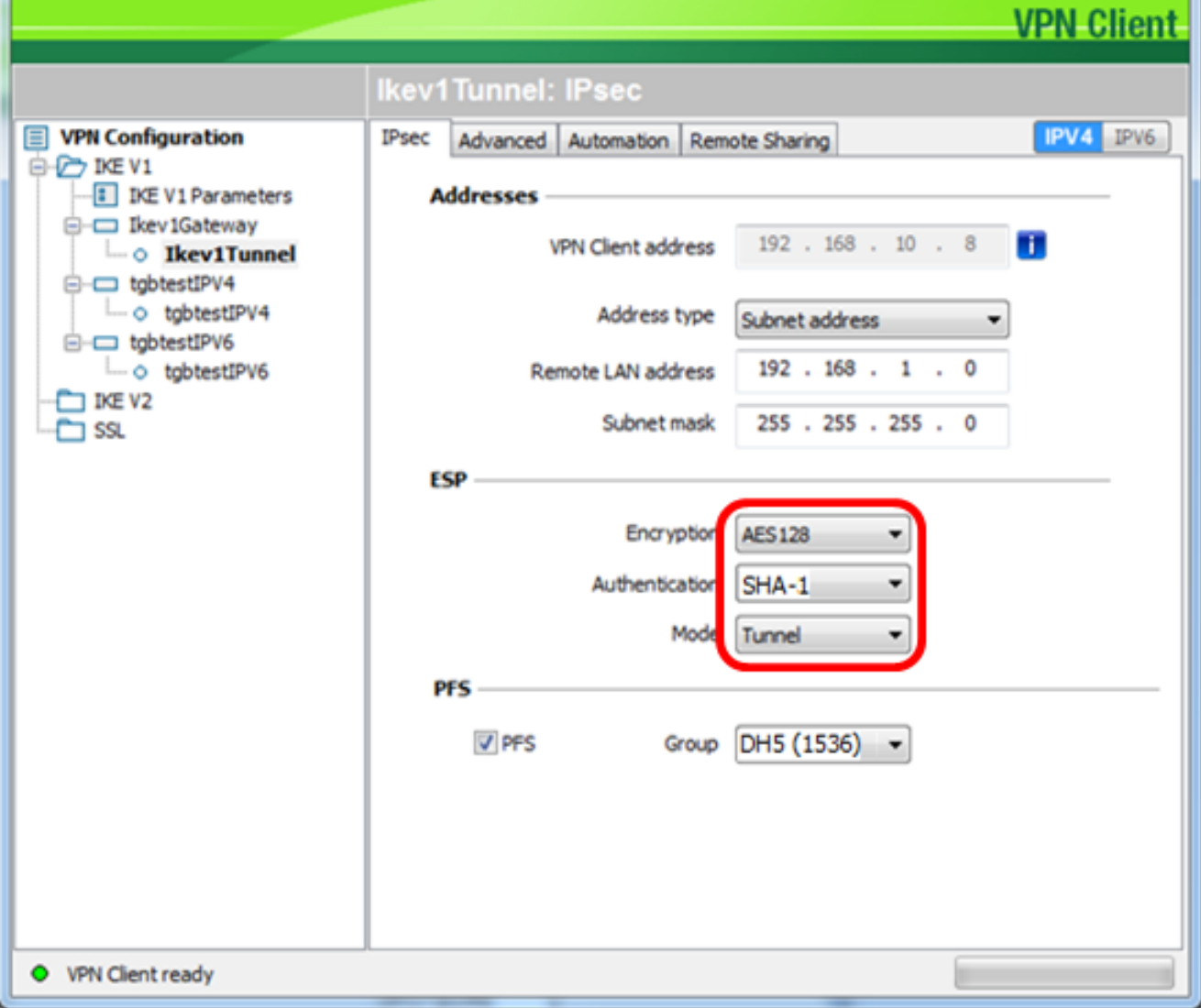

步驟9.按一下Advanced索引標籤。

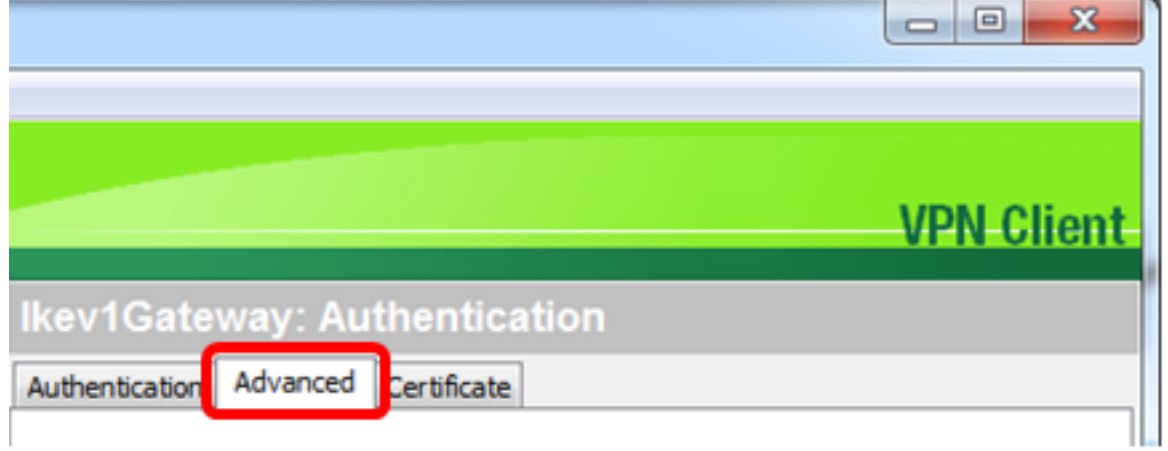

步驟10。(可選)在Advanced features下,選中Mode Config和Aggressive Mode覈取方塊 ,並將NAT-T設定設定為Automatic。

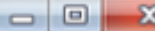

**Co** TheGreenBow VPN Client Configuration Tools ?

**THEGREENBOW** 

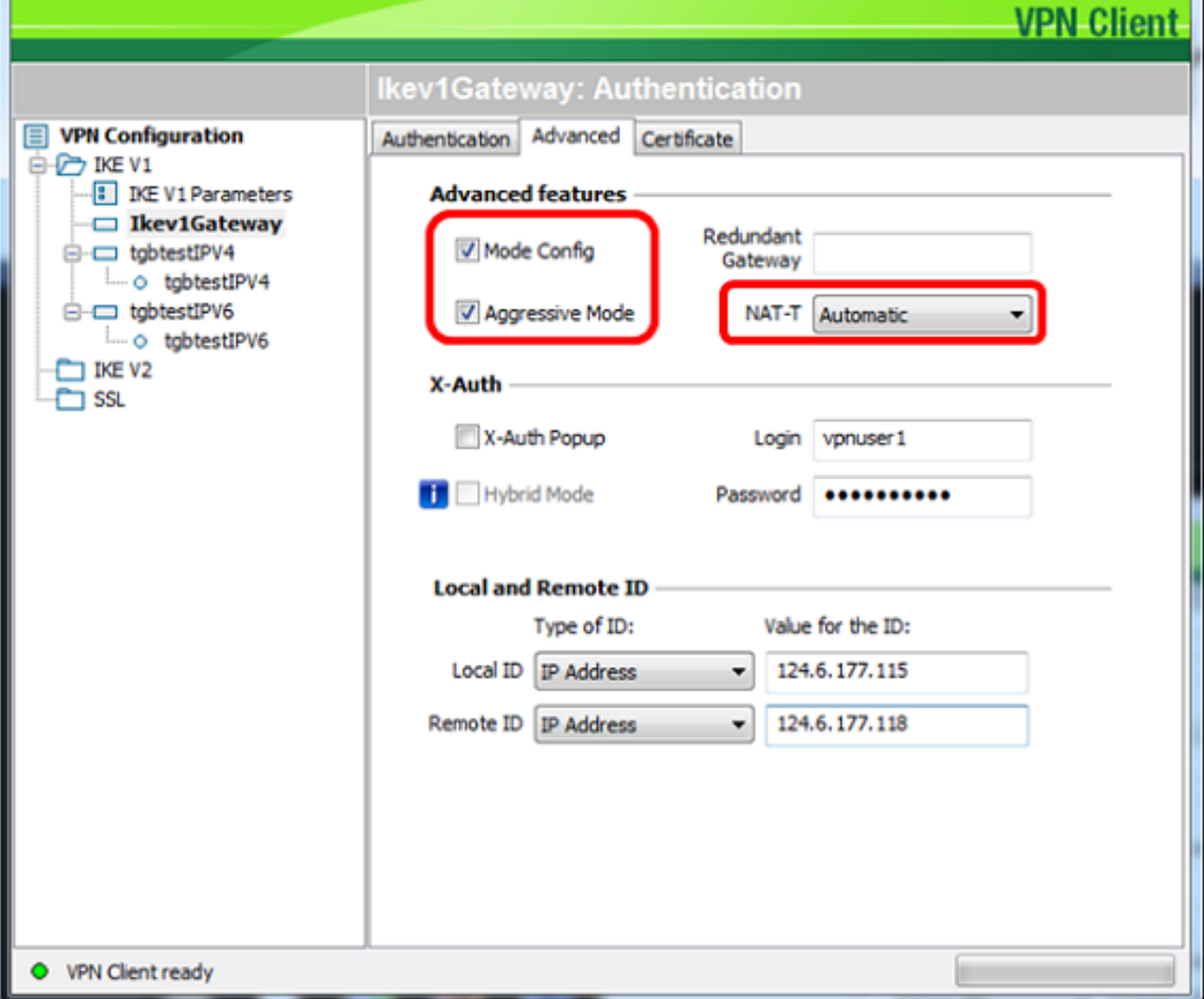

附註:啟用模式配置後,GreenBow VPN客戶端將從VPN網關提取設定以嘗試建立隧道,同 ……<br>時啟用主動模式和NAT-T使建立連線更快。

步驟11。(可選)在X-Auth下,勾選X-Auth Popup覈取方塊以在啟動連線時自動拉出登入視 窗。使用者可在登入視窗輸入其憑證以完成隧道。

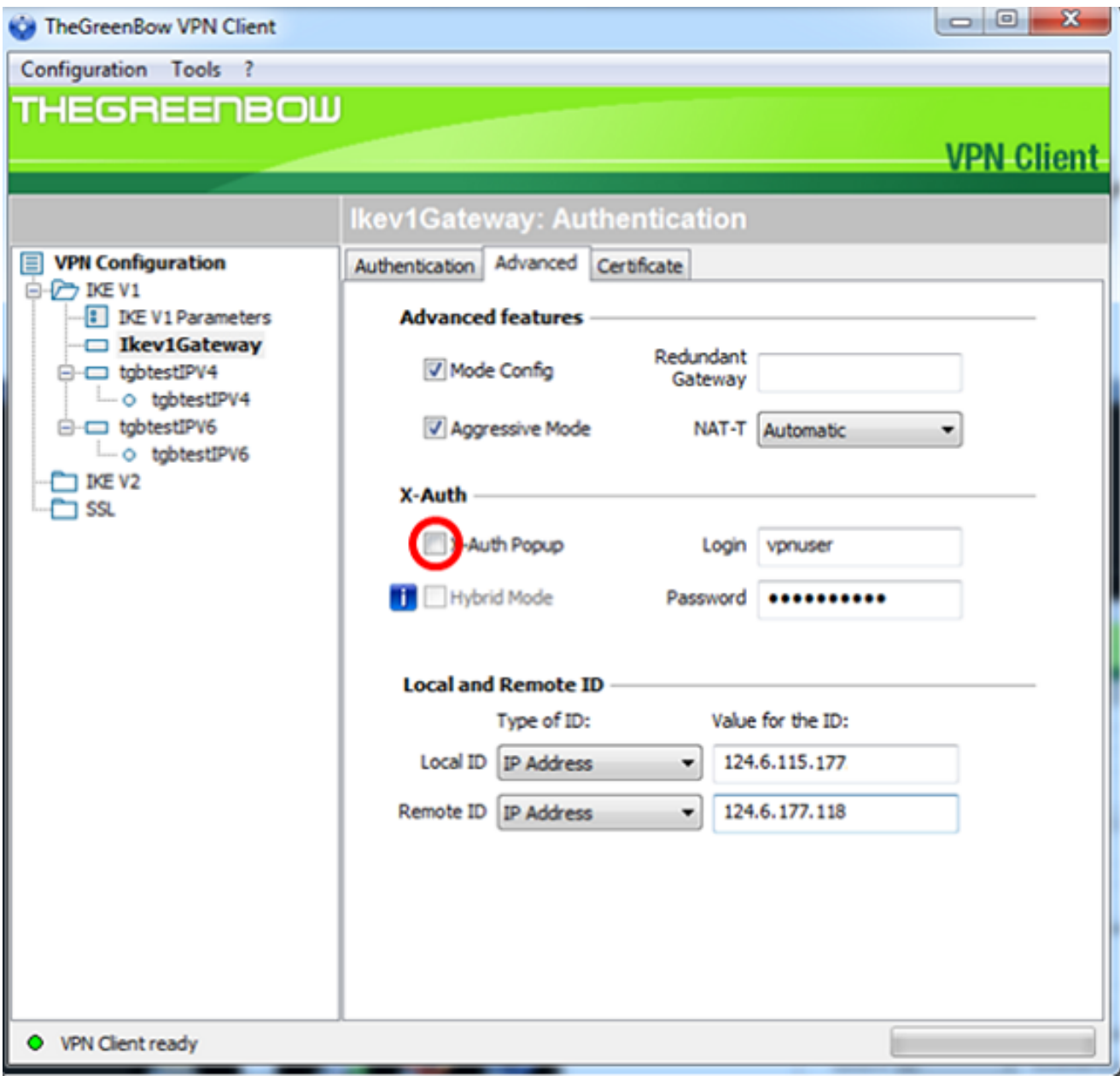

附註:在本示例中,未選中X-Auth Popup。

步驟12.在Login欄位中輸入您的使用者名稱。這是為在VPN網關中建立使用者組而配置的使用 者名稱。

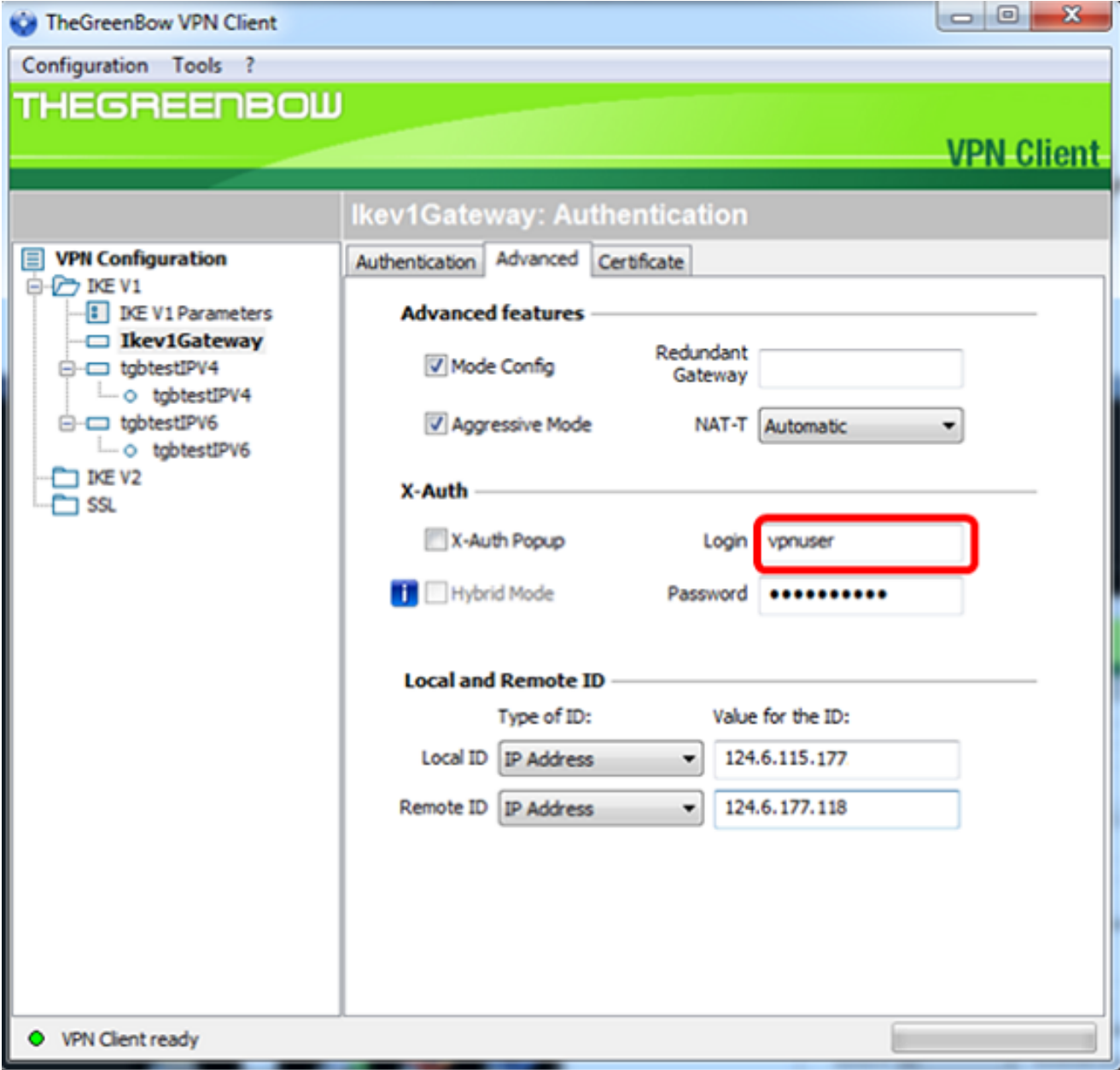

步驟13.在Password 欄位中輸入密碼。

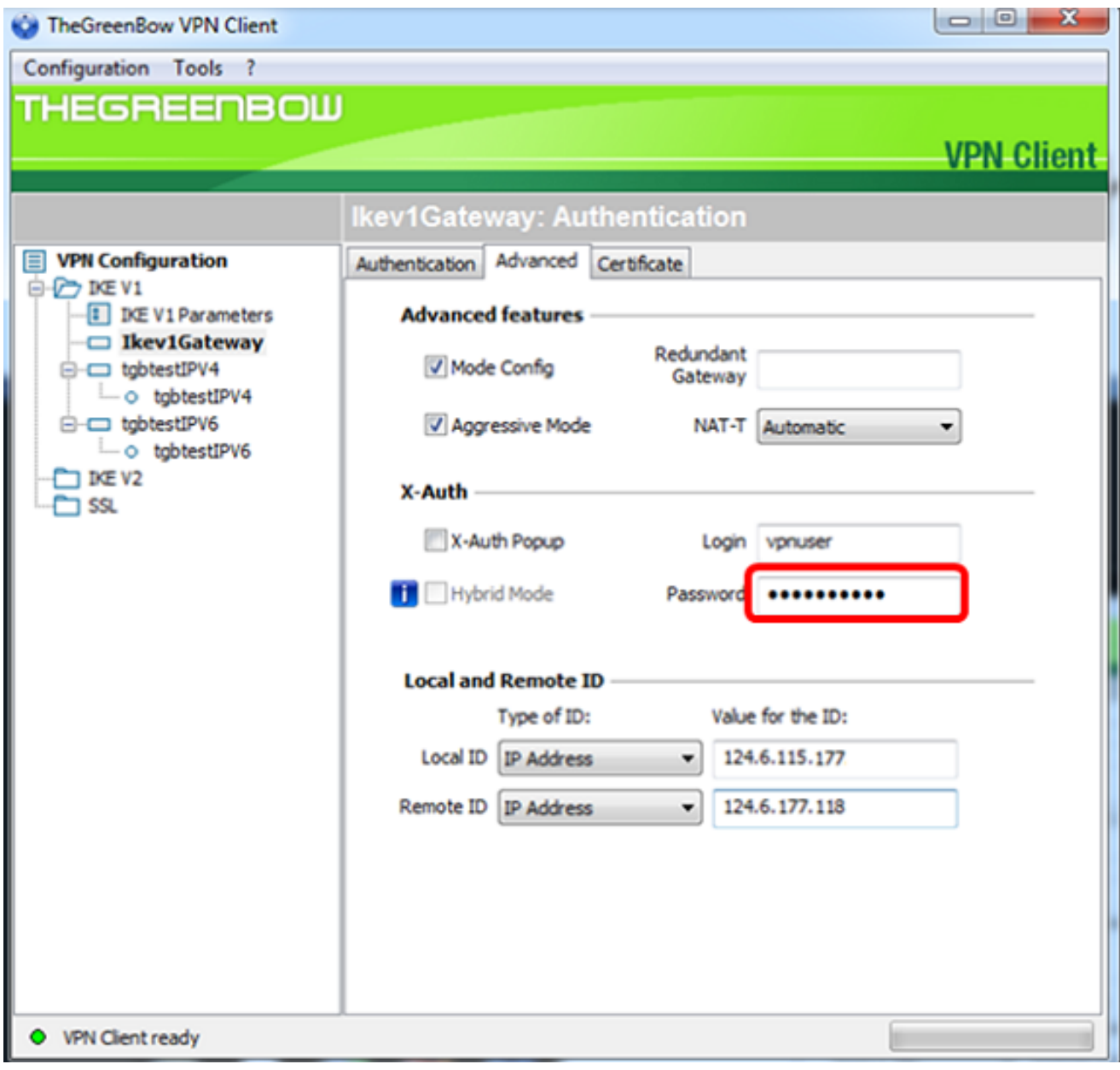

步驟14.在Local和Remote ID下,設定Local ID和Remote ID以匹配VPN網關的設定。

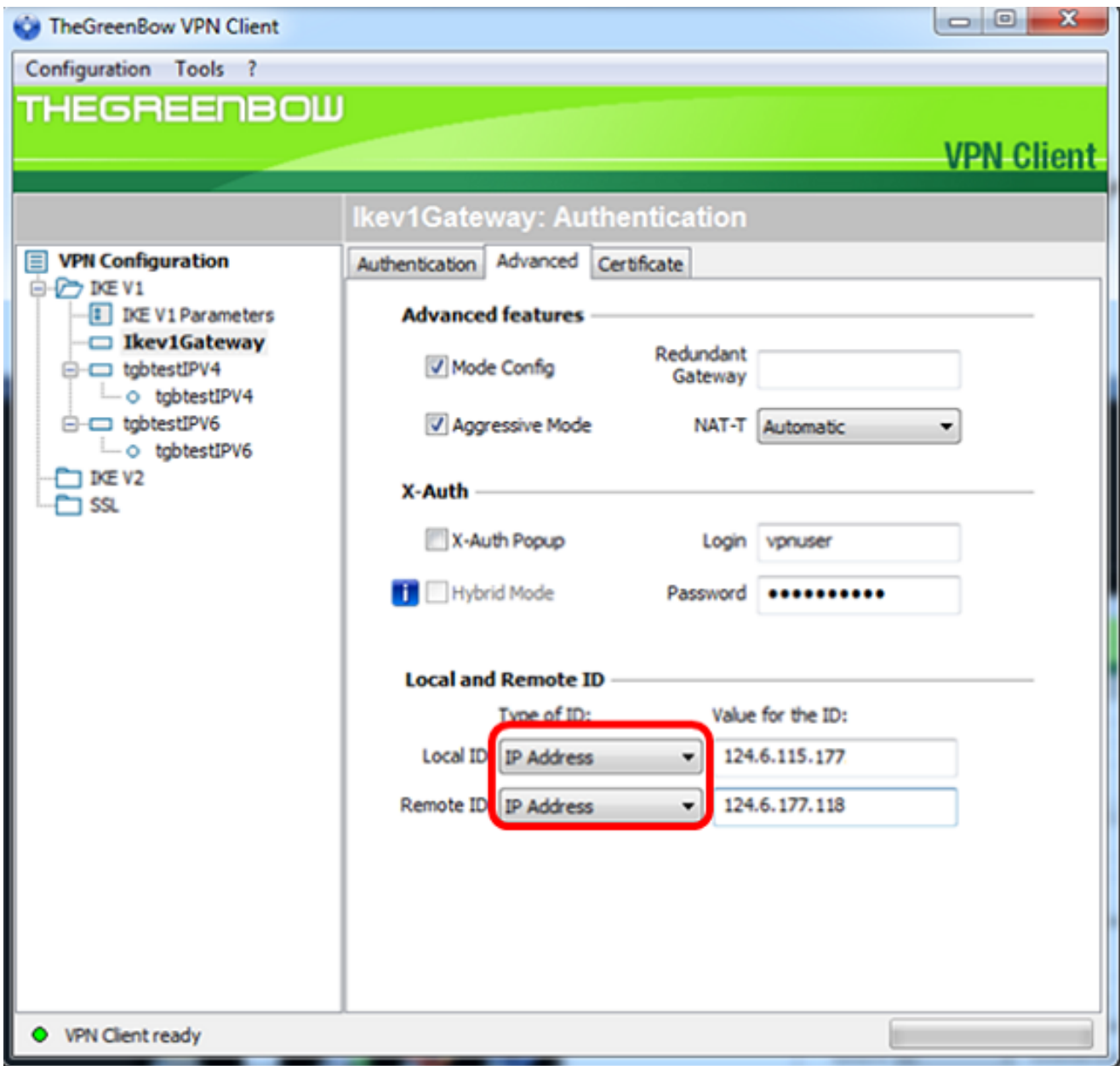

附註:在本示例中,本地ID和遠端ID都設定為IP地址以匹配RV34x VPN網關的設定。

步驟15.在ID的值下,在各自的欄位中輸入本地ID和遠端ID。

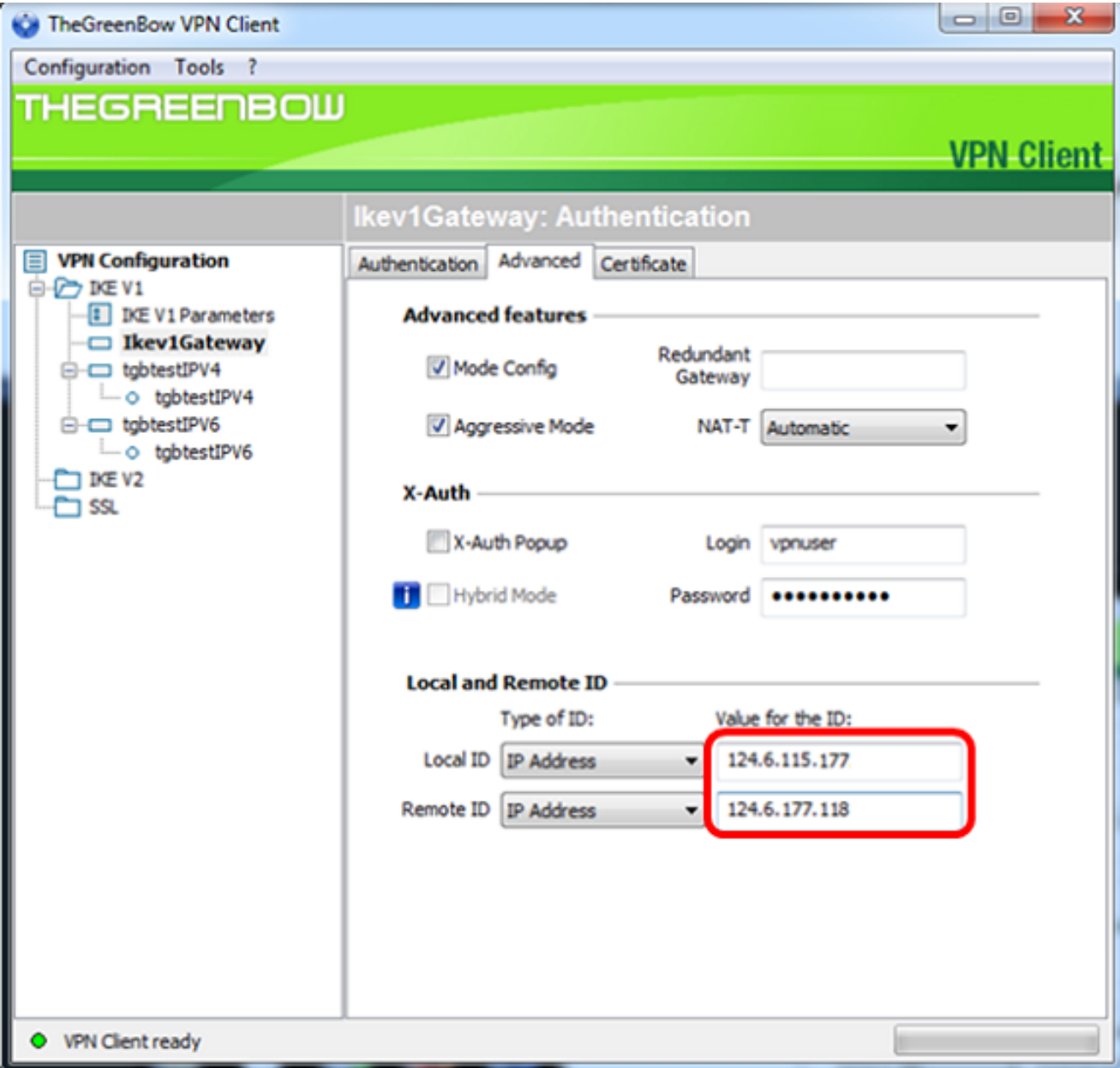

步驟16.按一下Configuration > Save以儲存設定。

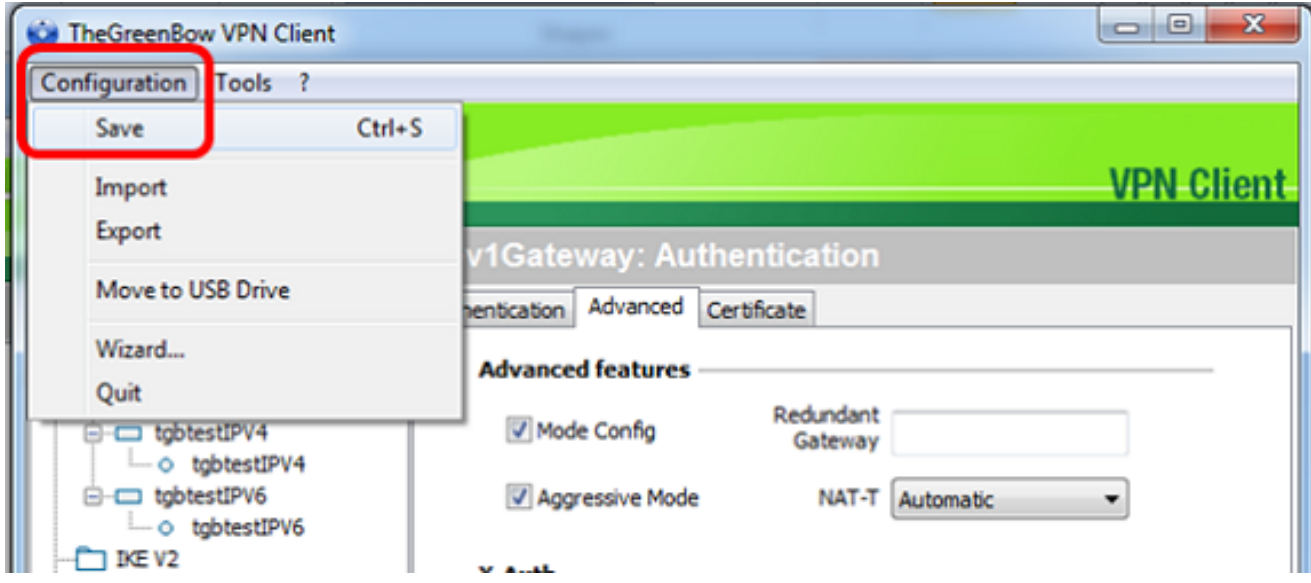

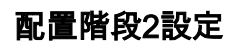

# 步驟1.按一下右鍵Ikev1Gateway。

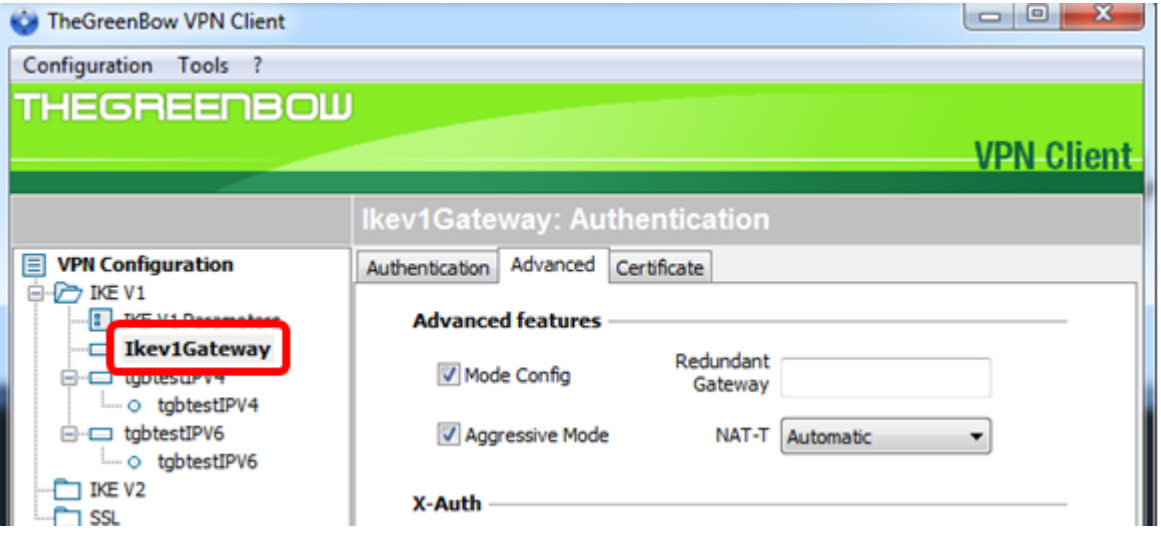

### 步驟2.選擇新階段2。

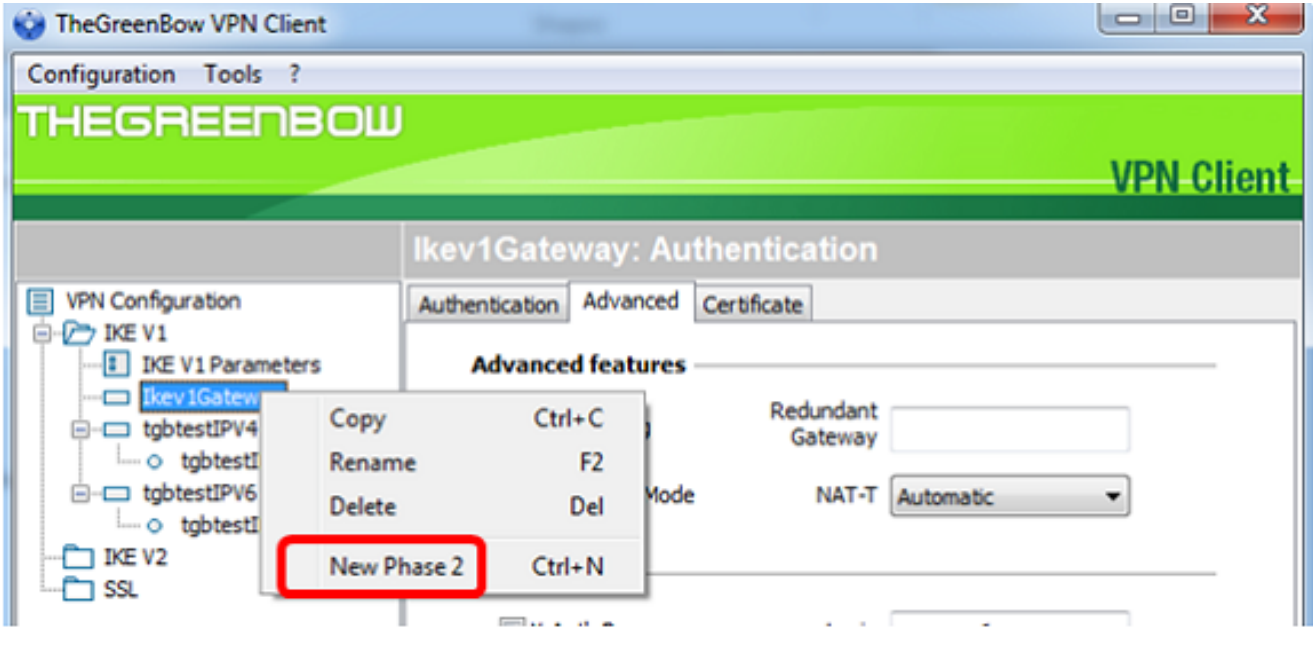

步驟3.按一下IPsec選項卡。

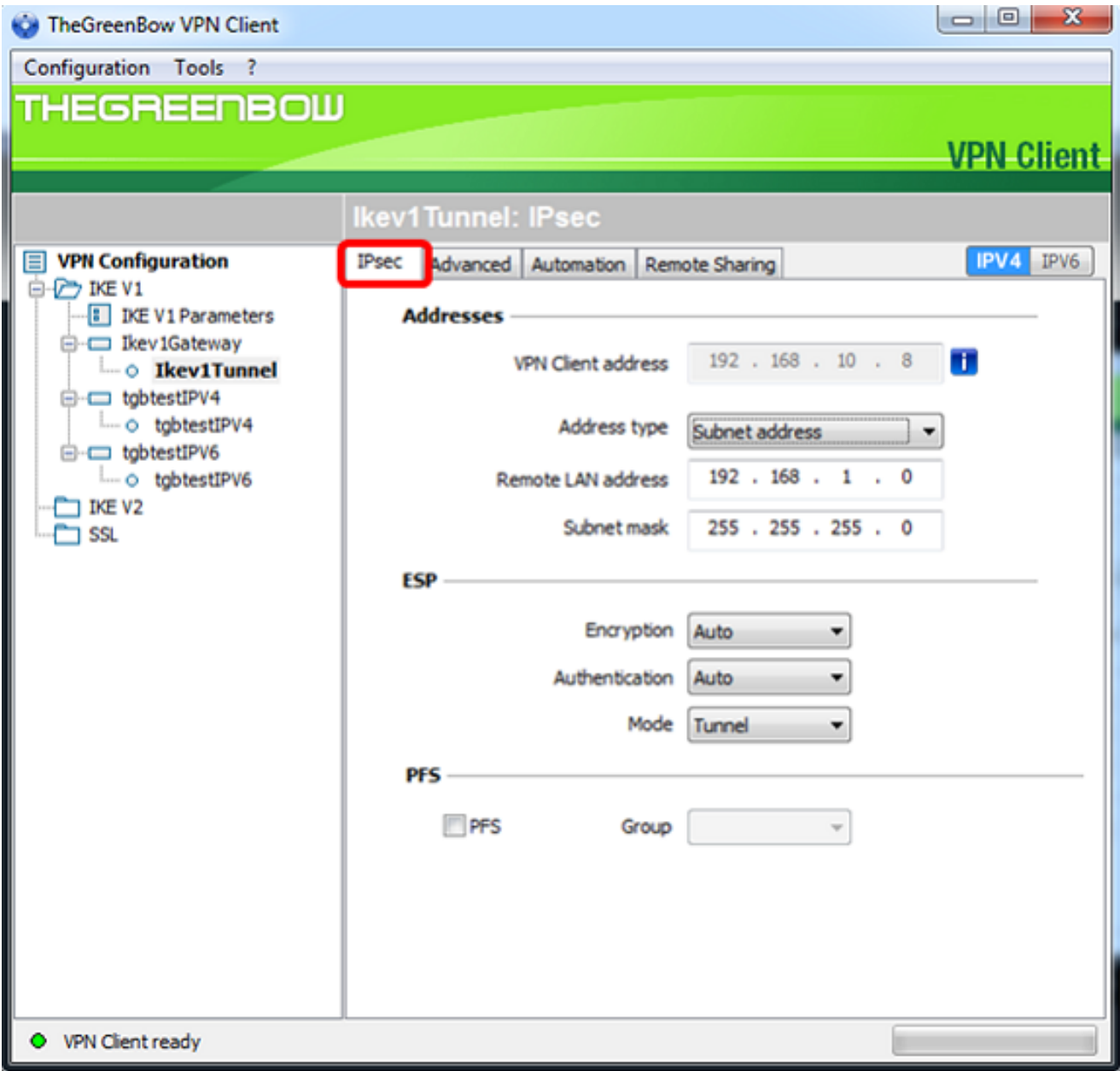

步驟4.從Address type下拉選單中選擇VPN客戶端可以訪問的地址型別。

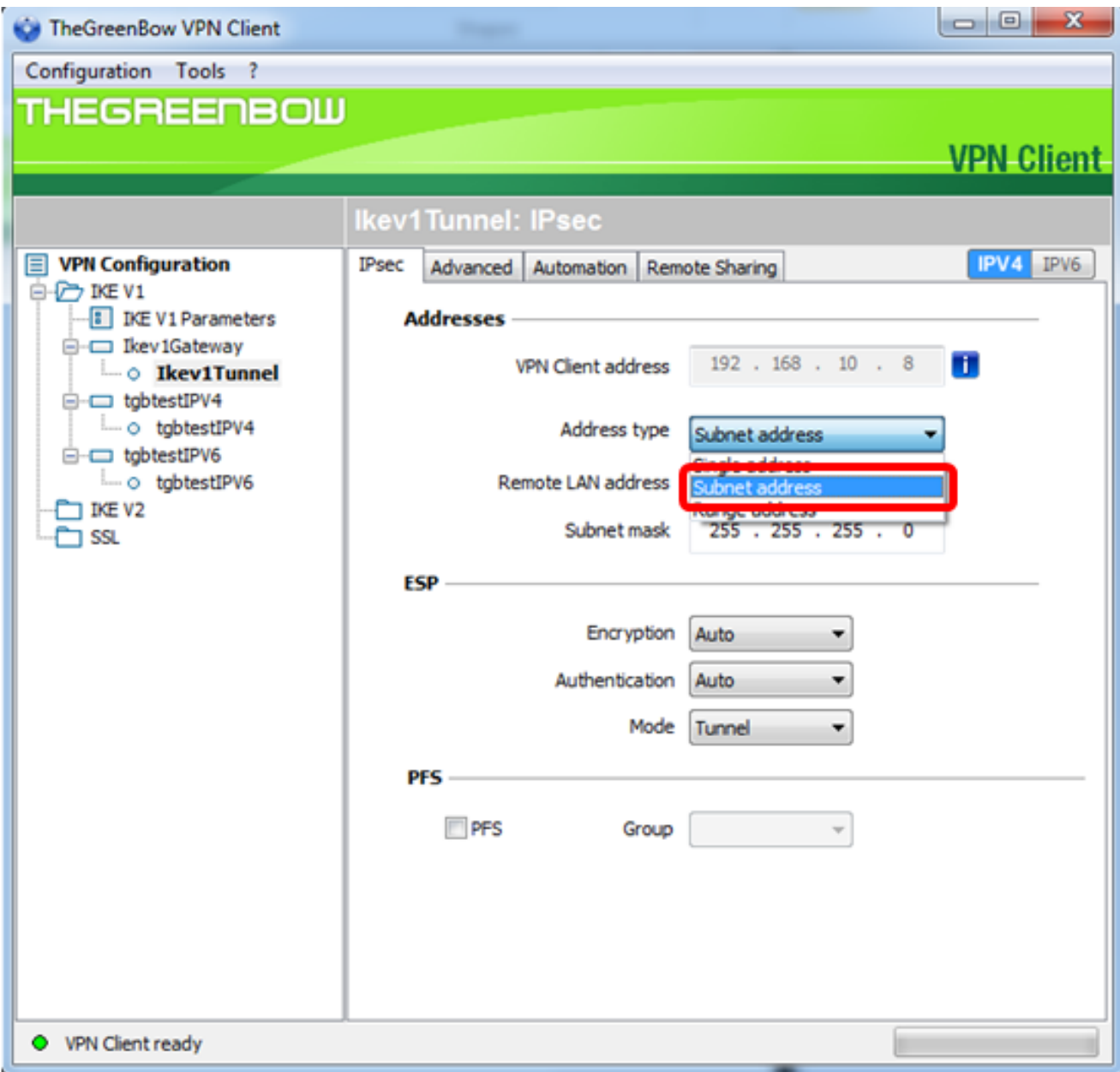

附註:在本例中,選擇了子網地址。

步驟5.在Remote LAN address欄位中輸入應由VPN隧道訪問的網路地址。

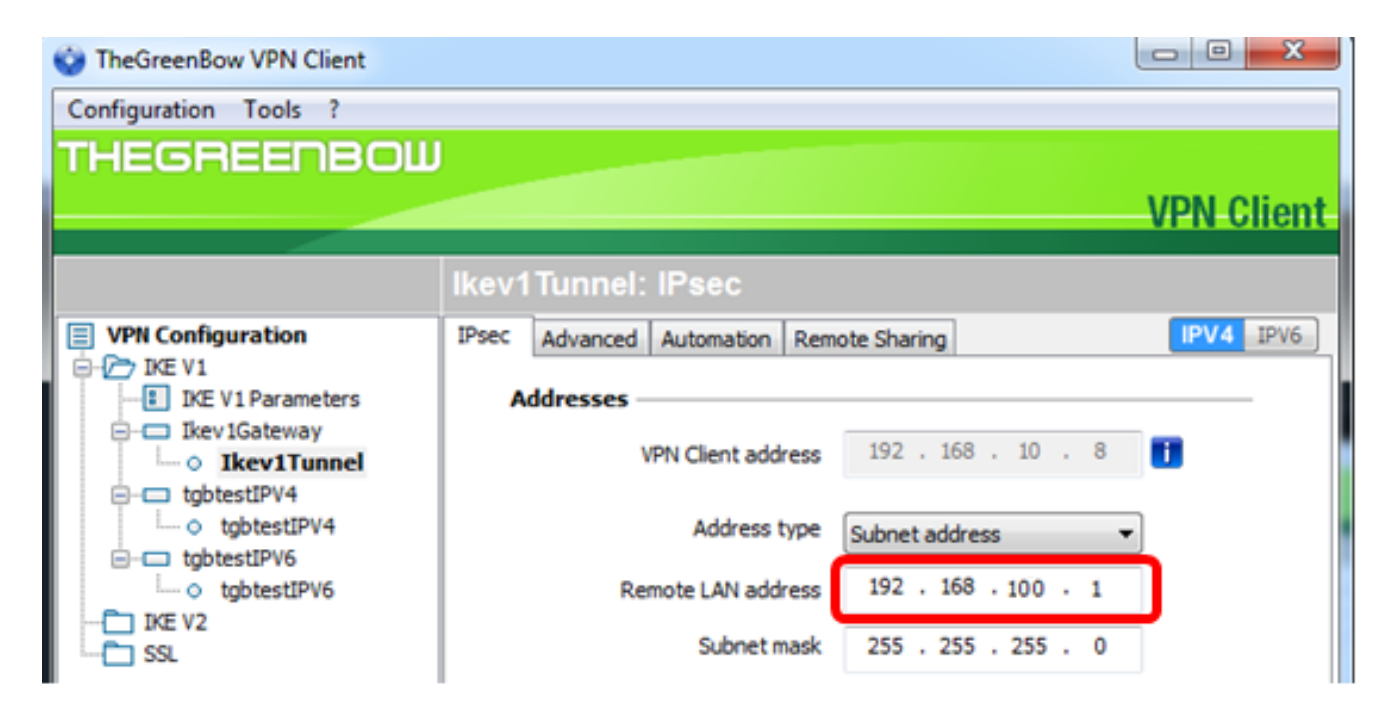

附註:在本示例中,輸入了192.168.100.1。

步驟6.在Subnet mask欄位中輸入遠端網路的子網掩碼。

附註:在本例中,輸入了255.255.255.0。

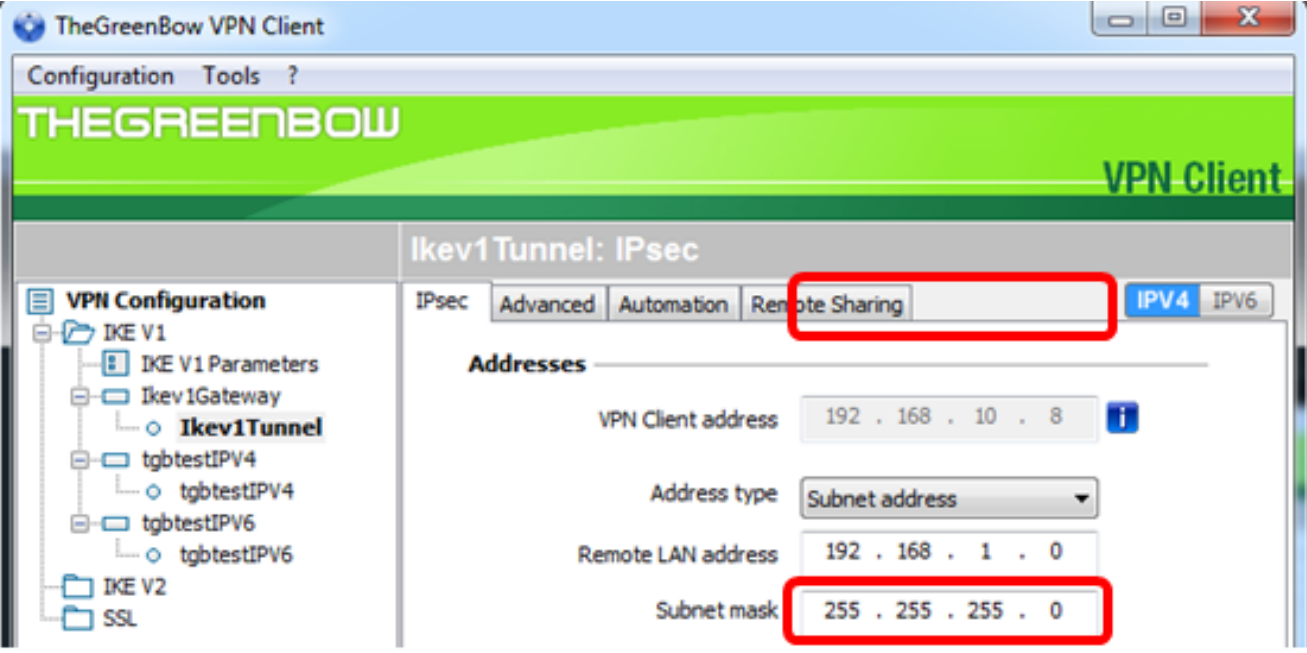

步驟7.在ESP下,設定加密、身份驗證和模式以匹配VPN網關的設定。

 $\begin{array}{c|c|c|c} \hline \multicolumn{1}{c|}{\textbf{.}} & \multicolumn{1}{c|}{\textbf{.}} & \multicolumn{1}{c|}{\textbf{.}} & \multicolumn{1}{c|}{\textbf{.}} & \multicolumn{1}{c|}{\textbf{.}} & \multicolumn{1}{c|}{\textbf{.}} & \multicolumn{1}{c|}{\textbf{.}} & \multicolumn{1}{c|}{\textbf{.}} & \multicolumn{1}{c|}{\textbf{.}} & \multicolumn{1}{c|}{\textbf{.}} & \multicolumn{1}{c|}{\textbf{.}} & \multicolumn{1}{c|}{\textbf{.}} &$ TheGreenBow VPN Client Configuration Tools ? **THEGREENBOW VPN Client Ikev1Tunnel: IPsec** IPV4 IPV6  $\equiv$  VPN Configuration IPsec Advanced Automation Remote Sharing **E-P-> IKE V1 E** IKE V1 Parameters **Addresses E-** Ikev1Gateway  $192$  ,  $168$  ,  $10$  ,  $8$ VPN Client address Ħ **DE** Tkev1Tunnel d-c tabtestIPV4 - o tgbtestIPV4 Address type Subnet address ٠ d-c tgbtestIPV6  $192.168.1.0$ - o tgbtestIPV6 Remote LAN address  $-$  IKE V2 Subnet mask 255 . 255 . 255 . 0  $\Box$  SSL ESP-Encryption **AES128** ۰ Authentication SHA-1 ۳ Mode Tunnel ۰ PFS V PFS Group DH5 (1536) -O VPN Client ready

步驟8.(可選)在PFS下,勾選PFS覈取方塊以啟用完全向前保密(PFS)。PFS生成用於加密 會話的隨機金鑰。

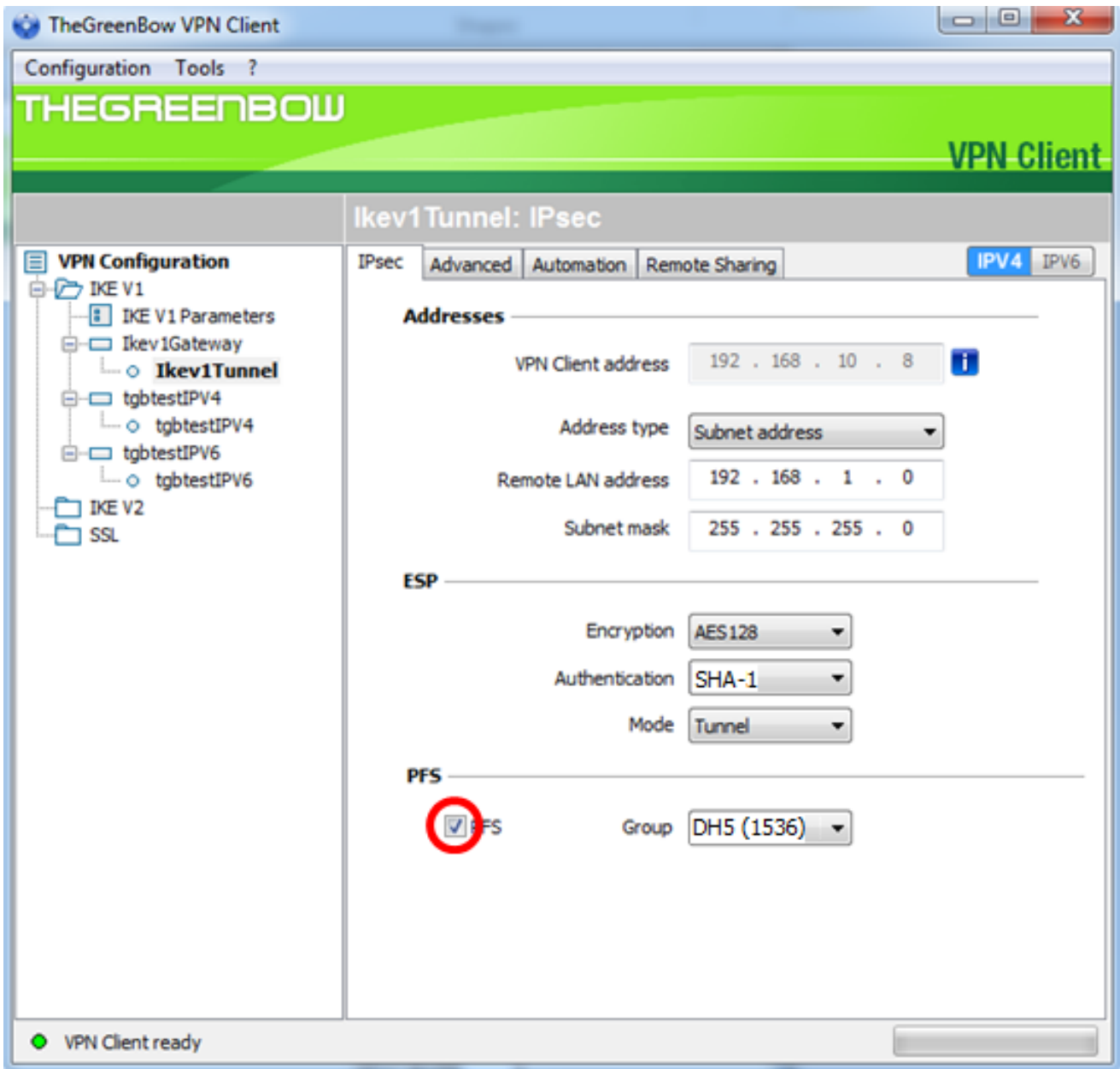

步驟9.從Group下拉選單中選擇PFS組設定。

附註:在本例中,選擇DH5(1536)以匹配路由器的DH組設定。

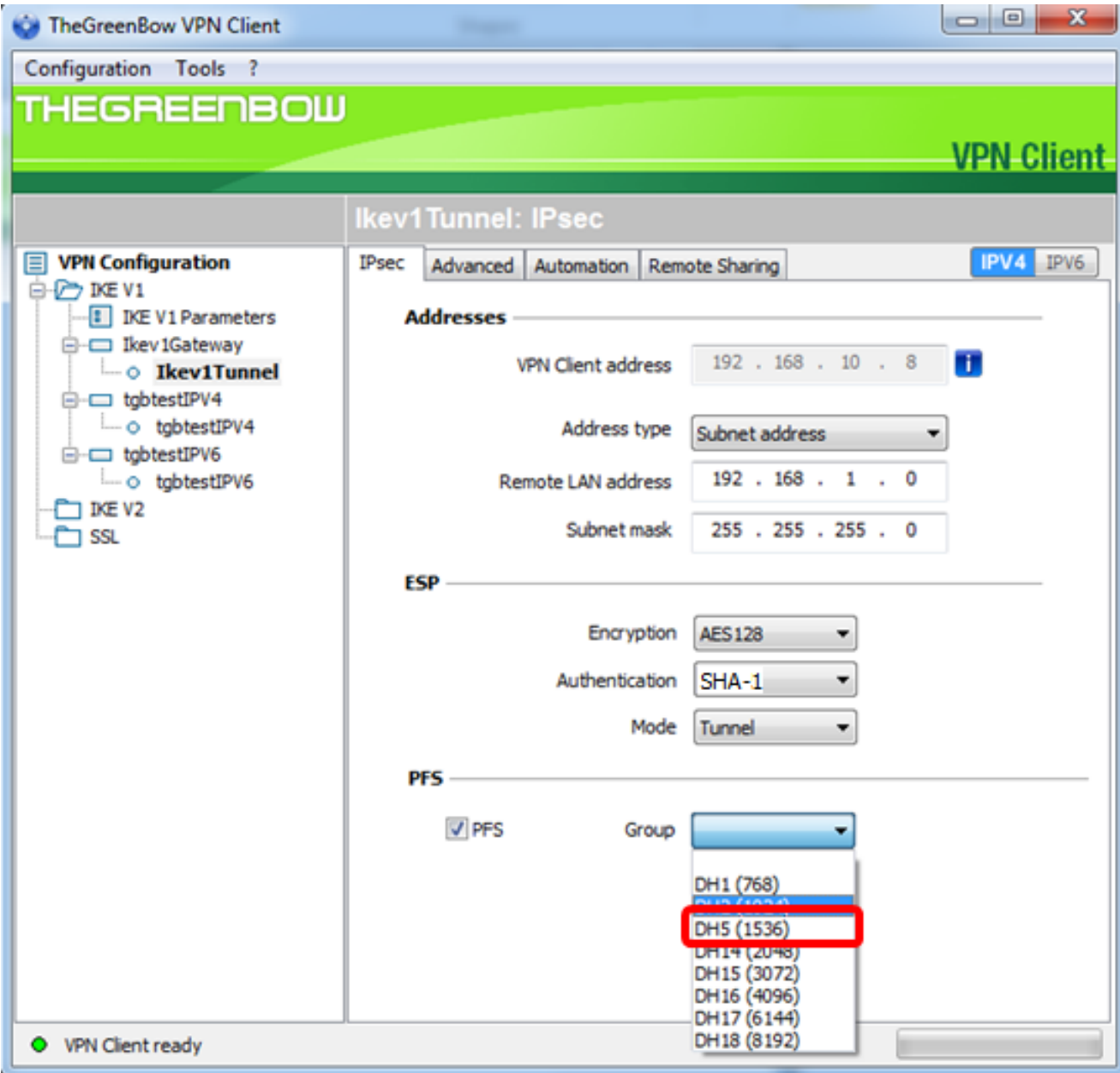

步驟10.按一下右鍵Configuration並選擇「儲存」。

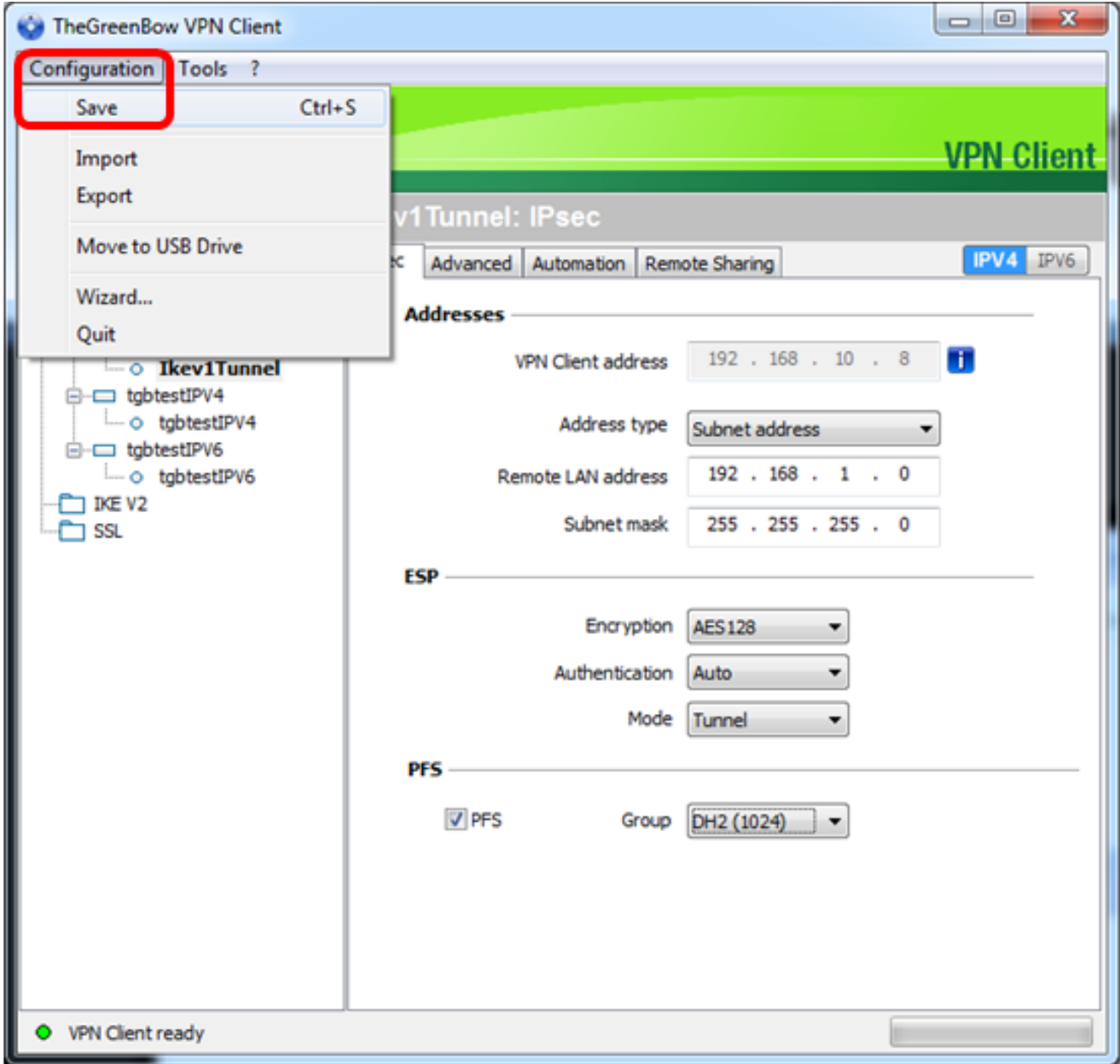

您現在應該已經成功配置TheGreenBow VPN客戶端,通過VPN連線到RV34x系列路由器。

## 啟動VPN連線

步驟1.按一下右鍵TheGreenBow VPN Client並選擇Run as administrator。

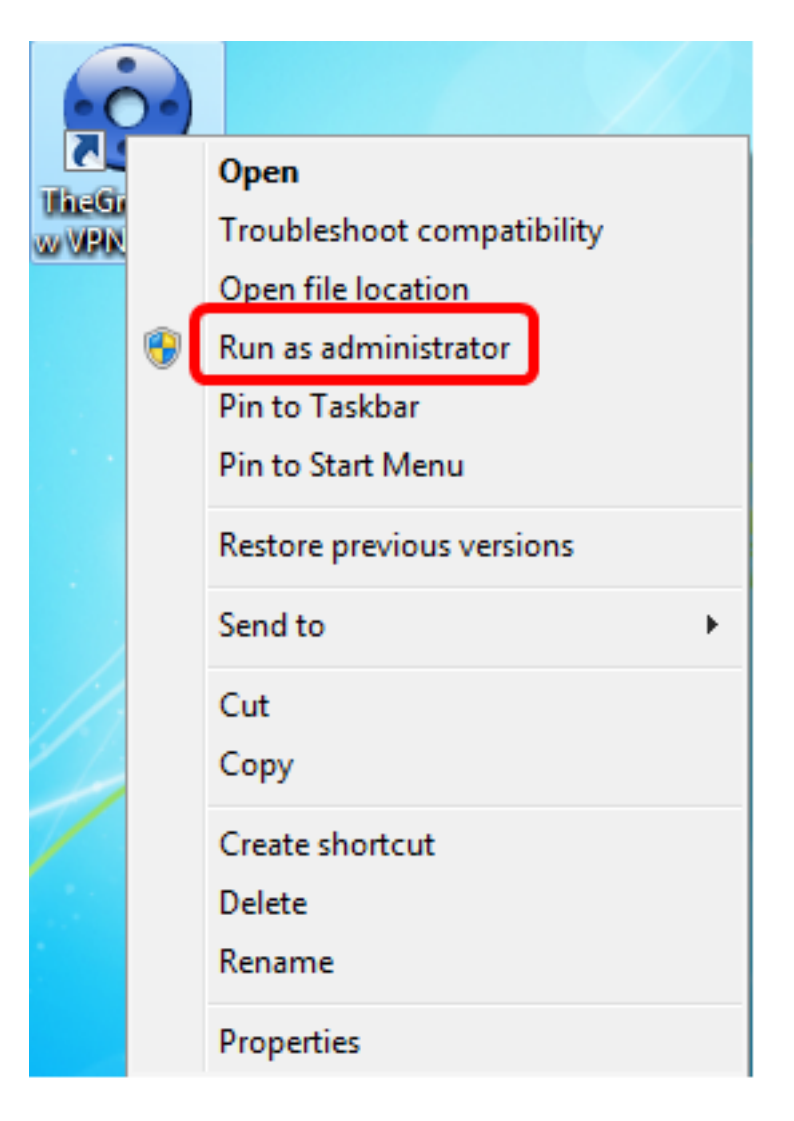

步驟2.選擇您需要使用的VPN連線,然後按一下OPEN。VPN連線應自動啟動。

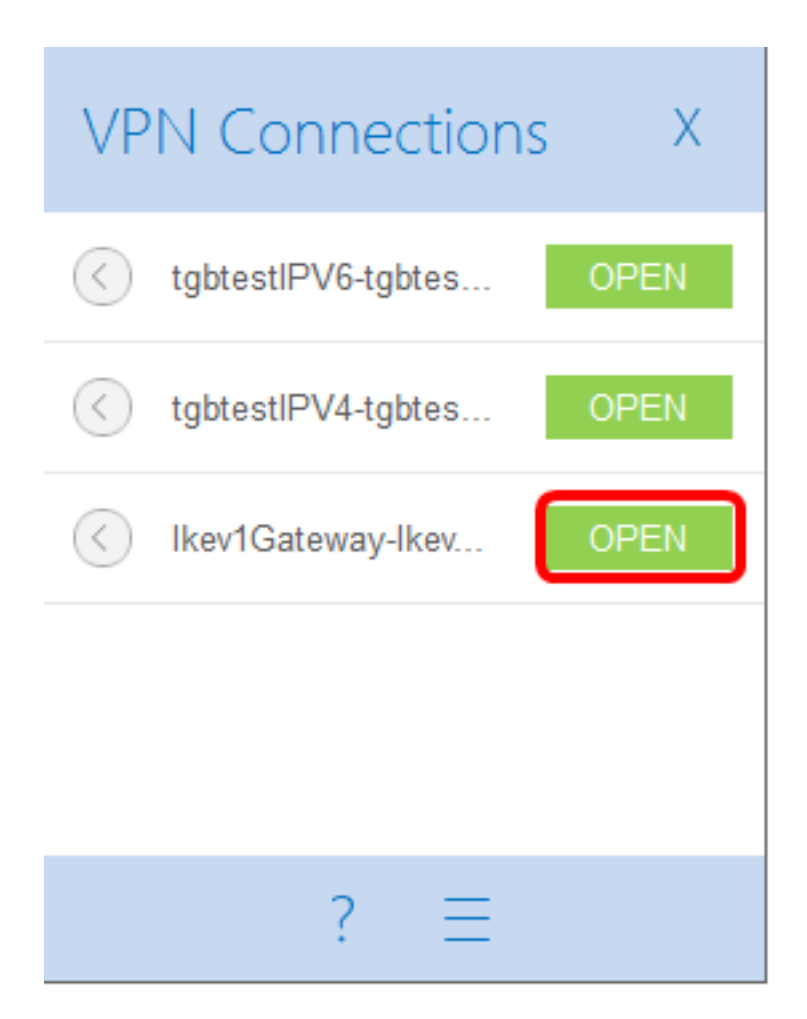

附註:在本示例中,選擇了配置的Ikev1Gateway。

## 驗證VPN狀態

步驟1.登入到VPN網關的基於Web的實用程式。

步驟2.選擇Status and Statistics > VPN Status。

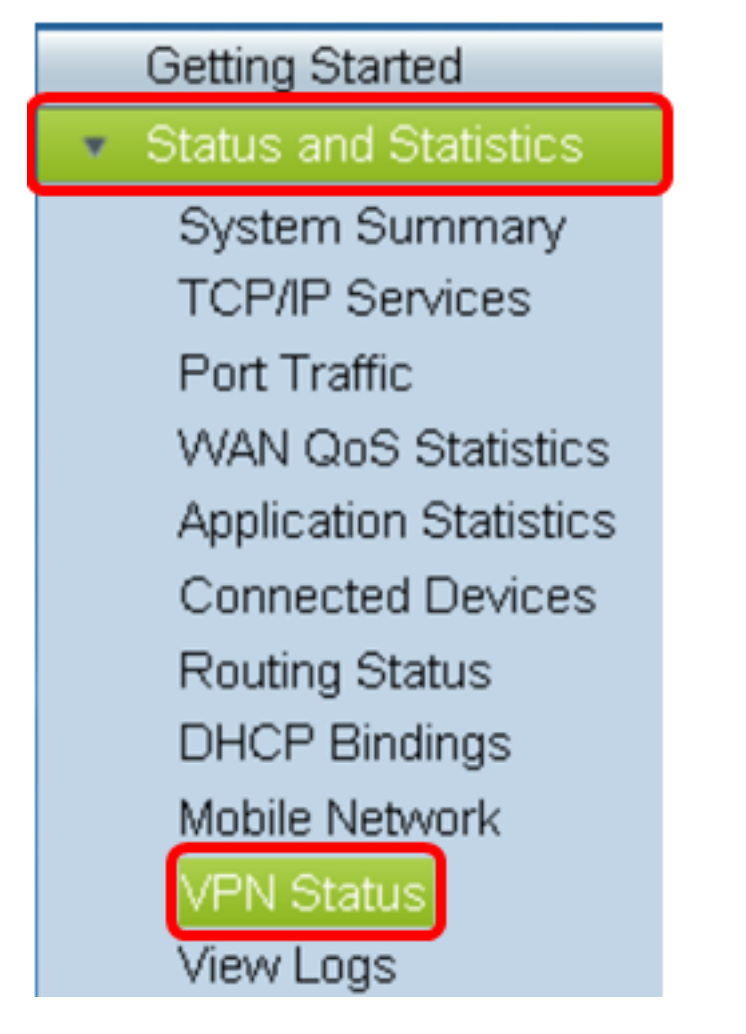

步驟3.在Client-to-Site Tunnel Status下,檢查Connection表的Connections列。

附註:在本示例中,已建立了一個VPN連線。

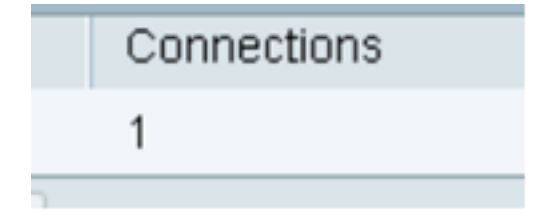

現在,您應該已經成功驗證了RV34x系列路由器上的VPN連線狀態。GreenBow VPN客戶端 現在配置為通過VPN連線到路由器。